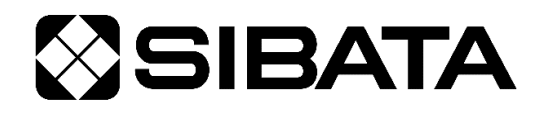

CODE 080140-821

小型マノメーター **FP-1**

# 取扱説明書

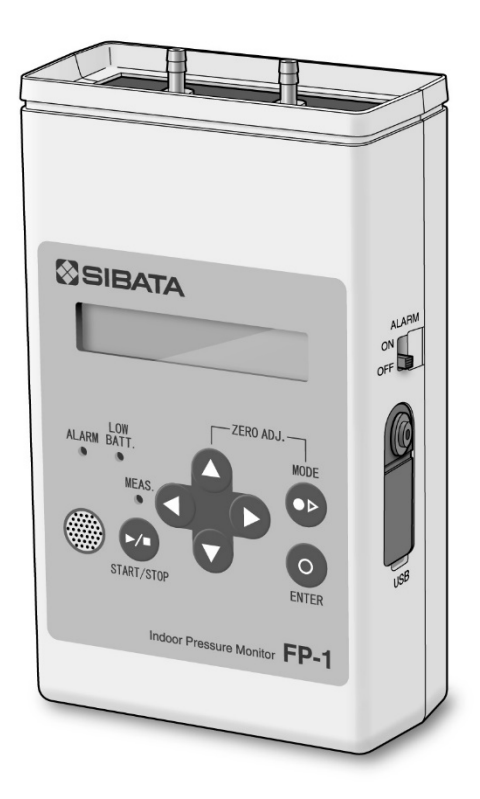

このたびは、当社製品をお買い上げいただき、ありがとうございます。

●この取扱説明書には、事故を防ぐための重要な注意事項と製品の取り扱い方を記載しています。

●ご使用前にこの取扱説明書を最後までお読みの上、安全に正しくお使いください。

●お読みになった後は、いつでも取り出せる場所に大切に保管してください。

## 目次

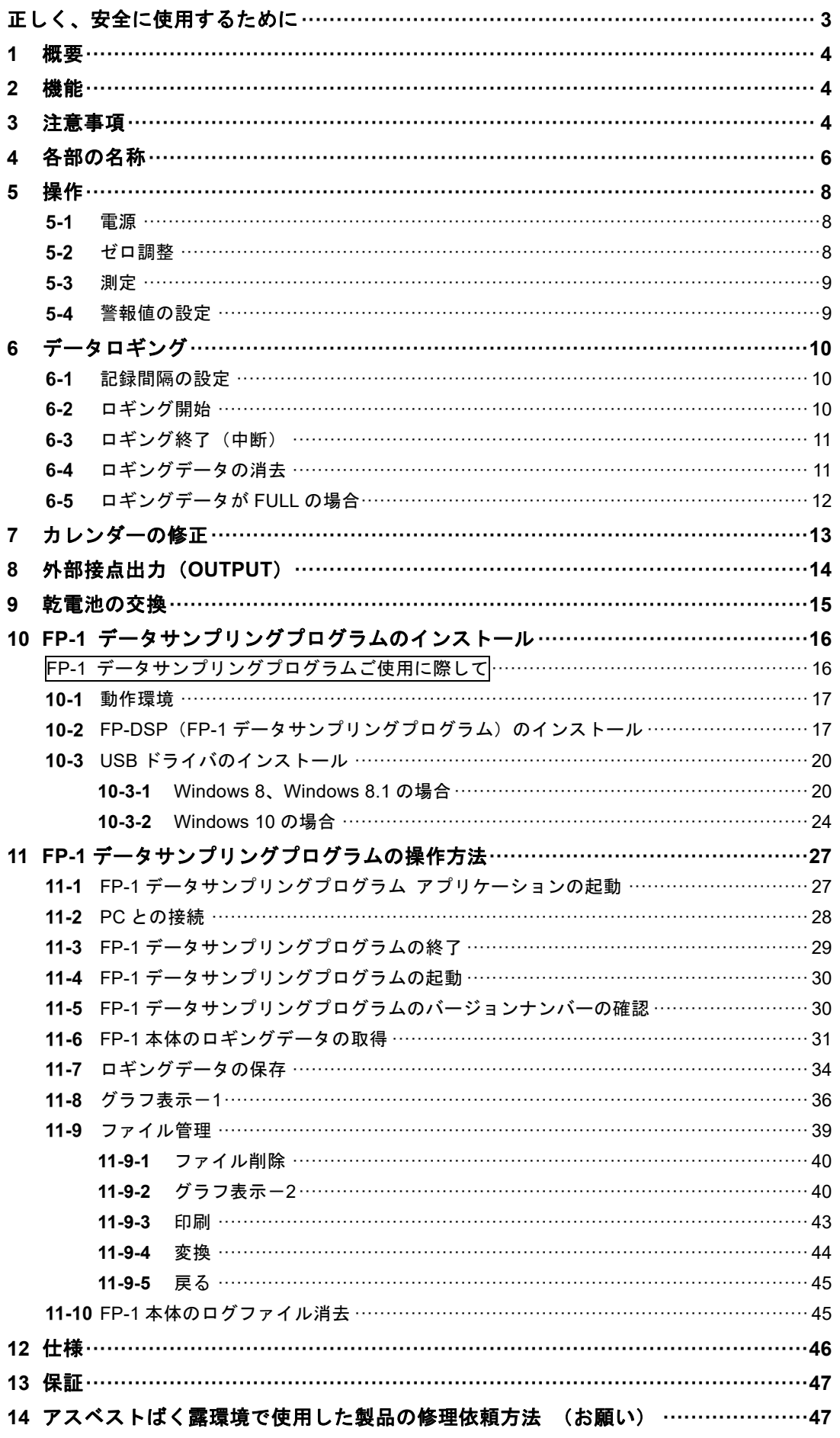

# 正しく、安全に使用するために

本製品の取り扱い方については、取扱説明書を最後までよくお読みいただき、正しく ご使用ください。また、いつも手元に置いてご利用ください。

# 使用の前に (必ずお読みになり、取り扱いには十分注意してください)

△ 本製品は防爆仕様ではありませんので、可燃性、引火性物質の近くでの使用はお止めください。

- △ 『改造修理禁止』分解や改造等をした場合は当社の保証外となりますので絶対にしないでくだ さい。思わぬ故障や事故を起こす原因となることがあります。
- △ 故障の場合はすみやかに修理をご依頼ください。故障のままや自家修理での使用は思わぬ事故 を起こす原因となることがありますので、絶対に止めてください。
- △ 汚れを落とす場合は、柔らかい布 (汚れがひどい時は中性洗剤をしみ込ませて) でふき取ってく ださい。
- △ 製品から煙が出たり、本体が異常に熱くなったり、異常な音がする場合には直ちに製品の使用を 中止し、電源スイッチを OFF にしてください。
- △ コードを折り曲げたり、引っ張ったり、ねじったり、継ぎたしたりしないでください。
- △ コードの傷、断線、プラグの接触不良にお気付きの場合は、直ちに使用を中止して修理をご依頼 ください。

## ●中に入っているもの

ご使用前に、内容物を確認してください。

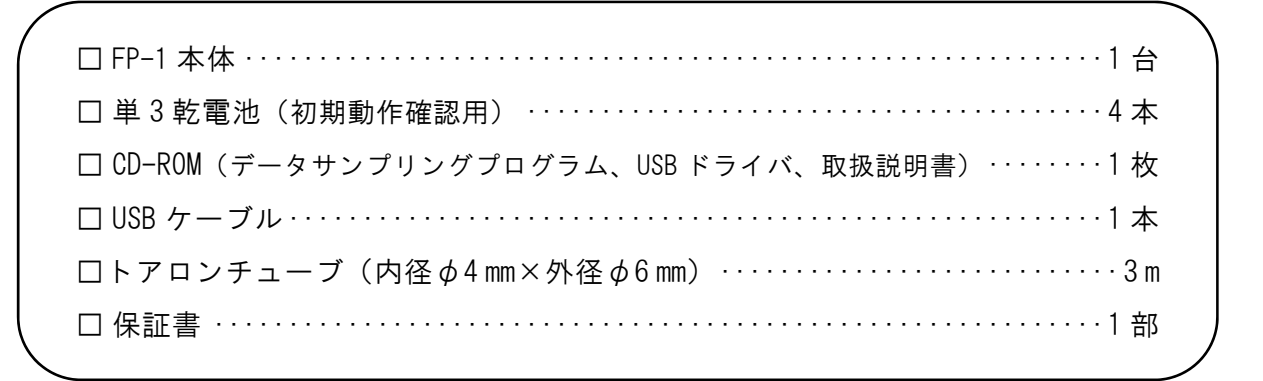

内容物に破損または欠品があった場合は、お買い上げ販売店までご連絡ください。

## **1** 概要

小型マノメーター FP-1 はシリコン圧力素子を使用し、一25Pa~+25Pa の範囲の微小差圧を精度よ く測定します。アスベスト除去工事の解体現場での隔離室における負圧管理の測定にご使用いただ けます。

## **2** 機能

● カレンダー機能搭載。5 ブロックの測定日時時刻記憶管理可能。

- 自動ゼロ調整機能搭載。
- 自圧設定値からの警報機能搭載。
- ●USB通信機能搭載によりパーソナルコンピュータ(以下、PC)に測定データを送信し、PC側でのデー タ管理が可能。(専用ソフトウェア標準付属)
- 単 3 乾電池 4 本で 20 時間連続駆動が可能。
- USB タイプミニ B コネクタに DC5 V、500 mA 以上の出力をもつモバイルバッテリーや AC アダプター を接続し、外部電源として使用可能。

## **3** 注意事項

八注意

- 本製品は屋内使用専用です。屋外では使用しないでください。本製品は精密測定機器です。落下や 強い衝撃を与えると壊れます。十分注意してください。
- 什様に記載してある測定範囲を超える環境下では使用しないでください。 内部圧力センサの破損を 起こす可能性があります。特に破壊圧力を超えると圧力センサが破壊されます。
- 本製品は非常に微小な差圧測定を対象にしています。「HIGH」側ノズルから解体現場室内の雰囲気 圧力を取り込んだ後、「LOW」側ノズルは開放とし、外気、風等の影響を受けないよう配慮してくだ さい。
- 分解能 0.1 Pa の領域では作業者の通過風、呼気などにも反応してしまいます。人体近接での取り扱 いにも十分注意してください。
- 表示は測定演算周期 10 秒ごと、表示周期 1 秒ごとの移動平均化による表示を行っています。
- CPU 搭載製品ですので、本体電源スイッチを切った後、約 10 秒間たってから再度電源スイッチを 入れてください。
- 測定精度に関するお問い合わせ、再校正依頼などは、お買い上げ販売店、または当社にご連絡くだ さい。
- チューブ接続口に強い機械的衝撃を加えたり、腐食性化学物質をかけたりしないでください。活性 ガス、腐食性流体等を吸い込むことにより、検知部センサが劣化し、動作不良、センサ破損を起こ す可能性があります。
- 測定精度は温度に大きく依存しますので、可能な限り温度が安定した雰囲気の場所でご使用くださ い。ゼロ調整は 20~23℃、測定はゼロ調整時から±3℃以内でのご使用を推奨します。暖機を行っ てからご使用ください。

## 、注意

- 付属の乾電池は、ご購入後に初期動作を確認する範囲内のものです。仕様に記載してある連続動作 時間を確認できる内容のものではありません。付属乾電池の容量がなくなりましたら、次回以降ご 使用になる乾電池はお客様にてお買い求めください。なお、同形状の充電式乾電池(2 次電池)は 本 FP-1 での使用は推奨しません。一般的なアルカリ乾電池をご使用ください。
- ●長期間ご使用にならないときは、乾電池を抜いた状態で保管してください。
- 乾電池取り出し用のテープは FP-1 本体縦方向で見た場合、最上列の乾電池 1 本の下に入るように 4 本の乾電池装填に注意してください。(9 乾電池の交換 P15 参照)
- 本体内にロギングしたデータは必要に応じて PC に転送し、お客様の責任の下、処理のほどお願い いたします。FP-1 本体および PC におけるデータの紛失、破損等は当社の責任の範疇外とさせてい ただきます。
- 付属の FP-1 データサンプリングプログラムは、お客様の操作・責任に基づき PC へのインストールを 実施していただきますようお願いいたします。本ソフトウェアインストール後、使用による特定の損 害、間接損害、その他データの消失によるお客様の不利益など当社では一切の責任を負いません。
- ●データロギング中に乾電池容量が消耗し、「LOW BATT.」の赤いインジケータが点灯した場合、データロ ギング機能は自動的に停止します。この時点までのロギングデータは自動的に本体メモリに保存されま す。乾電池容量が消耗し、本体が全く表示しなくなった状態でもロギングデータは上記処理が自動的に 行われることで本体メモリに保存されています。

- アスベスト除去工事でご使用の際は、必ずご一読ください。-

- ●アスベスト含有材を含む建物の解体および改修に伴う作業場所では、近隣周囲にアスベストが飛 散しないようビニールシートの囲いなどを設置し、密閉された隔離室を設ける必要があります。 また、この隔離室で除じん装置等を稼動させ、隔離室内を負圧に保たなければならない規則になっ ています。
	- 本製品は、本隔離室の負圧の状態を常にモニターするために FP-1 本体を隔離室の外に置き、サン プリングチューブ(付属のトアロンチューブ)を隔離室内部に引き回します。

このため、このサンプリングチューブは隔離室内部で使用することになり、アスベストにばく露 されます。工事毎に新品と交換してください。使用済のサンプリングチューブは廃棄物処理法に 従って適正に管理・処理を行ってください。

● FP-1 本体を上記の隔離室に入れて測定を行わないでください。やむを得ず本作業を行った場合は、 修理依頼の際にアスベストばく露の可能性があることを申告してください (14 アスベストばく 露環境で使用した製品の修理依頼方法(お願い)P47 参照)。また、作業に使用したサンプリング チューブは絶対に同梱しないでください。

## 各部の名称

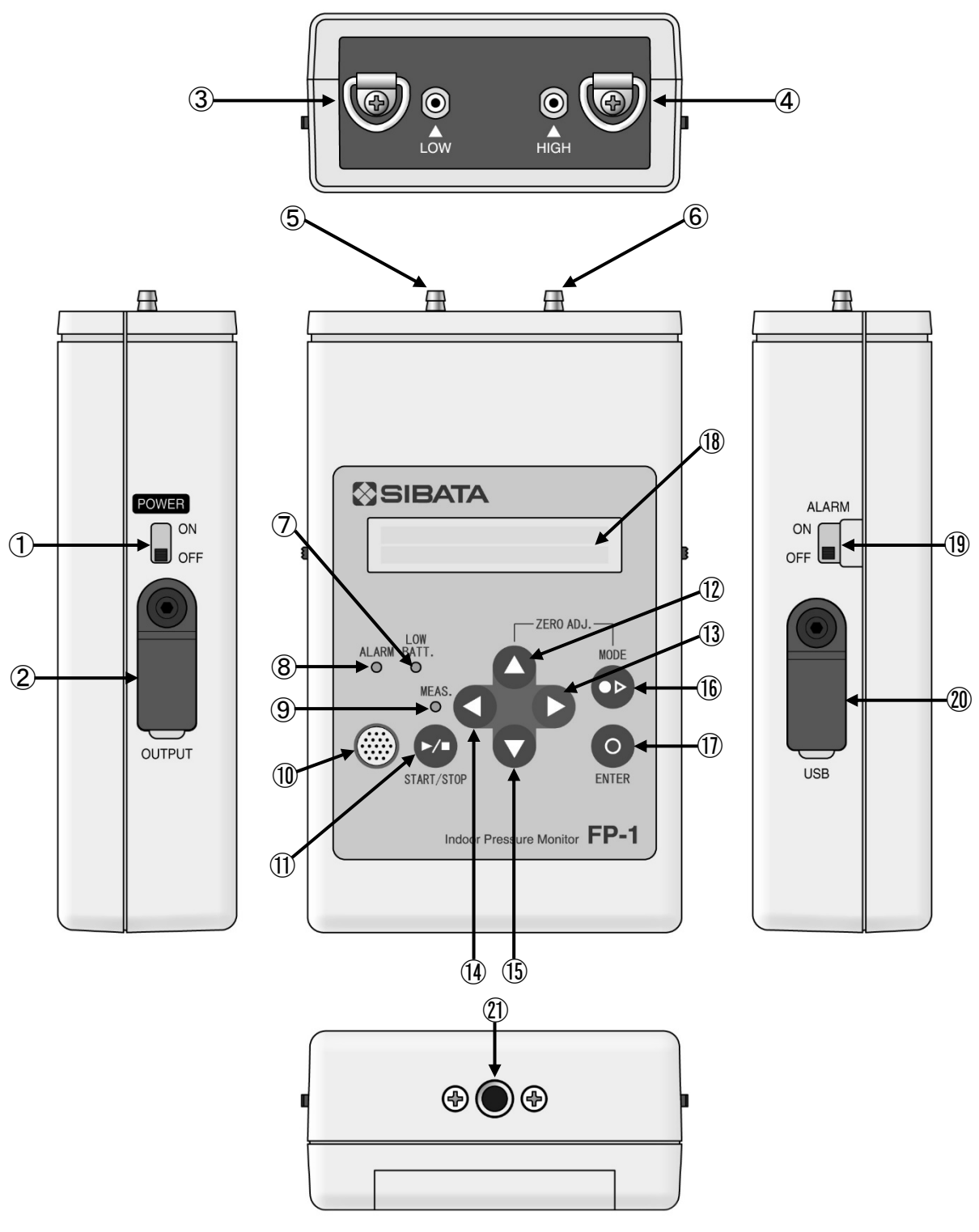

図 1.各面図

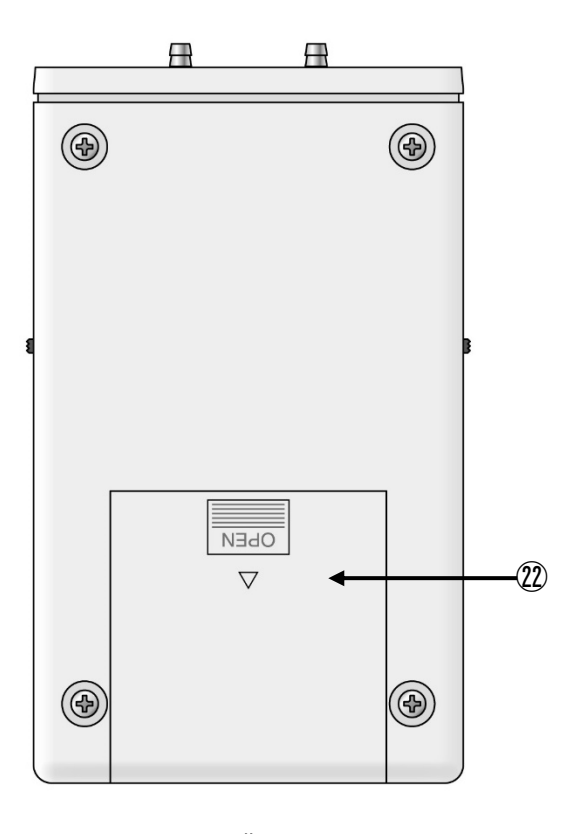

図 2.背面図

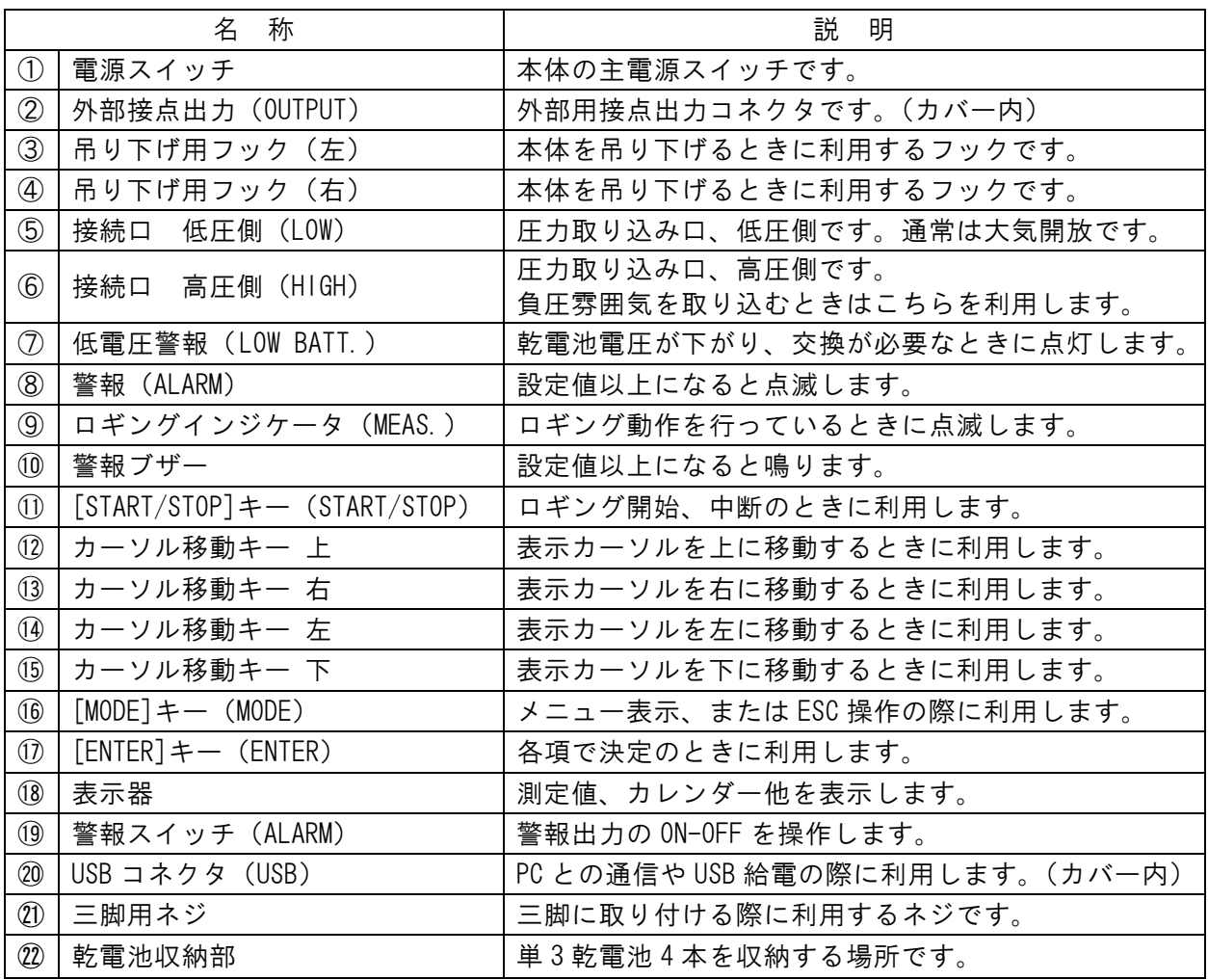

## **5** 操作

#### 電源

- (1)電源スイッチが OFF であることを確認してください。 乾電池収納部の電池ケースカバーを外し、単 3 乾電池をプラス、マイナスの極性に注意し、 4 本装填します。その後、電池ケースカバーを取り付け、元の状態に戻します。
- ●付属の単 3 乾電池は初期動作確認用のものです。仕様内の連続使用時間には対応していない場合があ ります。
- ●本製品は、USB コネクタにモバイルバッテリーや AC アダプターなど外部電源を接続して使用すること ができます。なお、外部電源は、出力が 5V、500mA 以上のものを使用してください。市販のモバイル バッテリーは、供給している電流が一定の値を下回ると、自動的に供給を停止する機能が搭載されて いる場合があります。そのため、本製品の電流値が、モバイルバッテリーの設定値を下回っていると、 動作しなかったり、数十秒後に電源が切れたりする可能性があります。USB コネクタに PC を接続する と、自動的に通信モードに切り替わり、外部電源として使用できません。
- (2)電源スイッチを上側にスライドさせ、電 源を入れてください。図 3 の起動画面が 表示されます。起動画面は自動的に図 4 の初期画面に移行し、現在の日時、時刻 が表示されます。

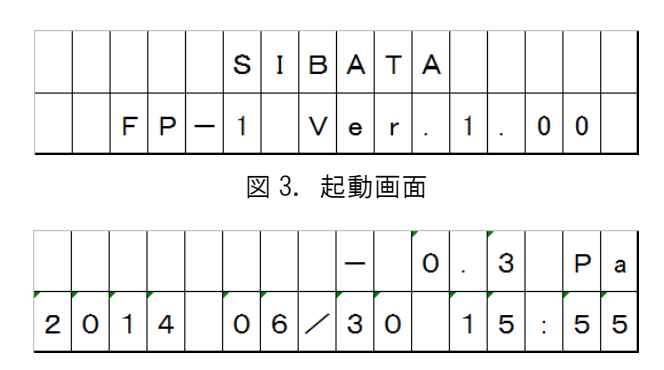

図 4.初期画面

#### 5-2 ゼロ調整

- (1)接続口高圧側にトアロンチューブを取り付け、測定対象雰囲気に設置します。低圧側は大気開放 にしてください。
- (2)規定の配管が終了したら、表示値でゼロ を確認します。このとき、必ず集じん、 排気装置が止まっていることを確認して ください。この状態で±0.5Pa 以上の値 が表示されているときは、[カーソル移動 キー上]と[MODE]キーを同時に押して ください。図 5 のように画面左上に「ゼ ロ ADJ?」が表示されます。
- (3)この状態で[ENTER]キーを押してくださ い。図 6 のように表示測定値は 0.0 にな ります。

|  |         | $\mathbf{t}$   "  ㅁ  A   D   J   ? |  |                   |  | $\overline{0}$ | $\vert 6 \vert$ |  | P a       |
|--|---------|------------------------------------|--|-------------------|--|----------------|-----------------|--|-----------|
|  | 2 0 1 4 |                                    |  | $ 0 6 $ / $ 3 0 $ |  |                |                 |  | 1 5 : 5 6 |

図 5.ゼロ ADJ 画面

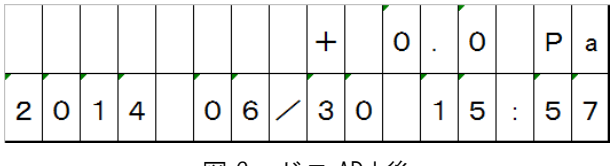

図 6.ゼロ ADJ 後

### 測定

てください。

- (1)接続口高圧側にトアロンチューブを接続し、測定対象雰囲気に設置します。
- (2)電源投入後直ちに測定は行われていますので、測定値が Pa 単位で表示されます。
- (3) 測定対象雰囲気が負圧のときは"-"で、正圧のときは"+"で表示されます。

### 5-4 警報値の設定

[MODE]キーを押してください。 図 7 の設定画面が表示されます。

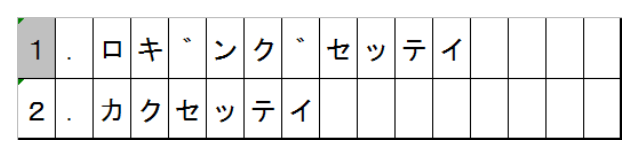

図 7. 設定画面

|   |  | $\cdot$ |  | $\mathbf{v}$ |  |  |  |  |
|---|--|---------|--|--------------|--|--|--|--|
| c |  |         |  |              |  |  |  |  |

図 8. カクセッテイ選択画面

|  | $\ddot{\phantom{1}}$ |   |         |  | π |  |  |  |
|--|----------------------|---|---------|--|---|--|--|--|
|  |                      | Ą | $\cdot$ |  |   |  |  |  |

図 9. カクセッテイの内容表示

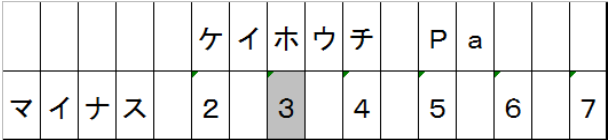

#### 図 10.警報値選択画面

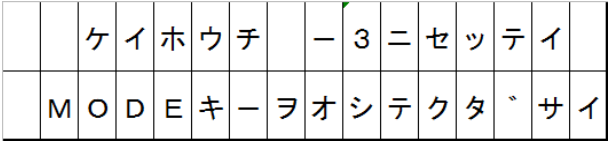

図 11.警報値設定完了画面

- ●警報値を-3 に設定した場合、-3 以下(-3.2、-3.5 など)では警報は機能しません。測定雰囲気が-3 以 上の -2.8、-2.3 などの数値になると警報機能が動作します。(単位は Pa です) ALARM が点滅し、ブザーが間欠で鳴ります。
- ●警報機能は、警報スイッチの操作で ALARM 点滅、警報ブザー、外部接点出力を停止することができます。 警報スイッチを上にスライドさせると ON になり、下に下げると OFF になります。

ソルを合わせて選択後、再度[ENTER]キーを 押してください。

警報値は -2 から -7 までの間の数値を設定可 能です。カーソル移動キー右左を操作して目 的の警報設定値にカーソルを移動させてくだ さい。(図 10 参照)

カーソル移動キー上下を操作して、2. にカー ソルを合わせて選択後、[ENTER]キーを押し

[ENTER]キーを押すと、図 9 が表示されます。 カーソル移動キー右左を操作して、2. にカー

選択後、[ENTER]キーを押してください。 図 11 が表示されます。

## **6** データロギング

●本体内のロギングデータは必要に応じて頻繁に PC に転送し、処理を行ってください。 当社ではデータの紛失に伴う損害・被害の保証は致しかねます。

### 6-1 記録間隔の設定

初めてデータ記録を行う場合は、記録間隔を 設定する必要があります。

[MODE]キーを押してください。 図 12 の設定画面になります。

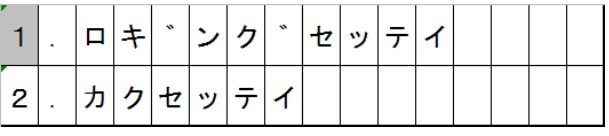

図 12. 設定画面

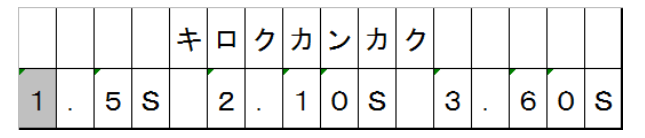

図 13.記録間隔設定画面

|  |  | w |  | $\ddot{\phantom{a}}$ |  |   |                          |  |  |
|--|--|---|--|----------------------|--|---|--------------------------|--|--|
|  |  |   |  |                      |  | - | $\overline{\phantom{a}}$ |  |  |

図 14.ロギング開始準備画面

カーソル移動キーでカーソルを 1. に合わせ [ENTER]キーを押してください。 図 13 の記録間隔設定画面になります。

記録間隔を 5 秒にした場合は、1 ブロックで 連続約 1.85 日分のデータの取得が可能です。 同じように 10 秒では約 3.7 日分、60 秒では 22.2 日分のデータ取得が可能です。 カーソル移動キーで番号部分にカーソルを合 わせ、目的の記録間隔に設定したら、[ENTER] キーを押してください。 図 14 の画面になります。

## 6-2 ロギング開始

図 14 の画面で「START/STOP] キーを押すと、 ロギングが開始され、図 15 の画面が表示され ます。

図 13 で選択した記録間隔が 5 秒なので、 "LOG\_05"が点滅します。さらに FP-1 の⑨ロ ギングインジケータ"MEAS."が緑色で点滅し ます。10 秒のときは"LOG\_10"、60 秒のとき は"LOG\_60"の表示が点滅します。

|   | $\sim$ | $\sim$ |  | - |  |   |  | o |  | a |
|---|--------|--------|--|---|--|---|--|---|--|---|
| 2 |        |        |  |   |  | ◠ |  |   |  |   |

図 15. ロギング実施中画面表示

### ロギング終了(中断)

1 ブロックにおいて 32001 個のデータを取り 終わると、自動的にデータ記録は終了します。 このときは図 16 が表示されます。

ロギングを途中で終了する場合は、 [START/STOP]キーを一度押してください。 図 16 の画面が表示され、ロギングは終了し ます。[MODE]キーを押すと、通常の測定画 面(図17)が表示されます。

|  | $\mathbf{A}$ |  | $\cdot$ |  |  |                |         |  |
|--|--------------|--|---------|--|--|----------------|---------|--|
|  |              |  |         |  |  | $\overline{a}$ | $\cdot$ |  |

図16. ロギング終了画面

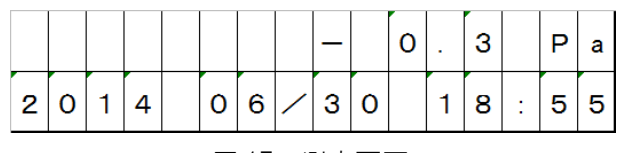

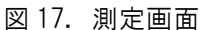

ロギングデータは 32001 個分を使用しなくても、途中で終了した時点で 1 ブロック使用済というこ とになります。現在のブロック数の使用状況は「6-4 ロギングデータの消去」の"2.カクセッテイ" ~"1.データ"でロギングデータリストを確認することができます。

●記録間隔は直近に設定した値を内部で記憶しています。ロギング操作二度目からは [START/STOP] キー を押すだけで、図 15 の画面が表示され、ロギングが開始されます。このときは直近で設定した記録間 隔が有効になります。

### 6-4 ロギングデータの消去

ロギングデータを消去したい場合は、[MODE] キーを押して図 18 を表示させ、カーソル移動 キーで 2.カクセッテイを選択し、[ENTER] キーを押してください。

次に図19でカーソル移動キーで1.データを 選択して、[ENTER]キーを押してください。

データが内部に存在するときは、図 20 の画面 になります。 図 20 は、ロギングデータが 3 ブロック存在す るときの表示画面例です。

データが存在しない場合は、図 21 の画面にな ります。

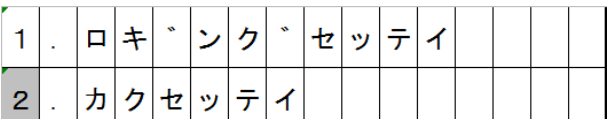

図 18. 設定画面

|        |  | ÷ |   |                          |  |  |  |  |  |
|--------|--|---|---|--------------------------|--|--|--|--|--|
| $\sim$ |  |   | " | $\overline{\phantom{a}}$ |  |  |  |  |  |

図 19.カクセッテイの内容表示

|  |   | $\mathbf{v}$ |  | $\cdot$ | $\mathbf{v}$ |  |  |  |  |
|--|---|--------------|--|---------|--------------|--|--|--|--|
|  | ٠ |              |  |         |              |  |  |  |  |

図 20. ロギングデータリスト表示画面

|   | $\mathbf{v}$ |  | w | $\cdot$ | $\overline{H}$ | - 2 |     |   |  |
|---|--------------|--|---|---------|----------------|-----|-----|---|--|
| M |              |  |   |         |                |     | ЛJ. | ÷ |  |

図 21. ロギングデータがない場合の表示画面

図 20 のロギングデータリストでカーソル移動 キーで番号を選択し、[ENTER]キーを押すこ とで、ロギングを開始した日付時刻を確認で きます。図 20 のロギングデータリストで 1. を選択し、[ENTER]キーを押した場合、図 22 が表示されます。

カーソル移動キーで 1.モドルを選択して [ENTER]キーを押した場合、図 20 のロギン グデータリストの画面に戻ります。 2.ショ ウキョを選択した場合、図 23 の画面になりま す。

この画面がデータ消去の最終意思決定画面に なります。

データを消去する場合は、カーソル移動キー で 2.ショウキョを再度選択してください。 図 24 が表示されます。

1.モドルを選択した場合は、図 20 のロギン グデータリストに戻ります。

データ消去後、自動的に図 25 の画面に移行し ます。作業が完了したら、指示に従い、[MODE] キーを押してください。

### ロギングデータが FULL の場合

ロギングデータが 5 ブロックともいっぱい の場合には、[START/STOP]キーを押すと図 26 の画面が表示されます。図 26 の画面は 数秒表示され、自動的に図 27 のロギング データリスト画面に移行します。

各番号を選択し、内容を確認しながらロギン グデータを消去してください。 データを 1 つ分(1 ブロック)消去すること

で、1 つ分(1 ブロック)ロギングが可能とな ります。

1 ブロックは 32001 個入らなくてもロギング 終了した時点で使用済となります。

|  | 2 | $\overline{O}$ | Λ         |  |                 | 0 7 1 0 | $\mathbf{1}$ | $\Omega$ | $\overline{5}$ |
|--|---|----------------|-----------|--|-----------------|---------|--------------|----------|----------------|
|  |   |                | $\bullet$ |  | $\vert 2 \vert$ | - 15가~  |              | Е        |                |

図 22.ロギングデータリスト内容表示

|  | $\boldsymbol{\theta}$ |                      | 키シ ョ ウ キ ョ |               |  |  | $\mathbf{z}$ |  |
|--|-----------------------|----------------------|------------|---------------|--|--|--------------|--|
|  |                       | $\ddot{\phantom{a}}$ |            | $\mathcal{P}$ |  |  |              |  |

図 23.データ消去確認画面

|  | ÷ | ― タ シ ョ ウ キ ョ チ ュ |  |  |  |  |  |  |
|--|---|-------------------|--|--|--|--|--|--|
|  |   |                   |  |  |  |  |  |  |

図 24.データ消去中画面

|  |                     |  |  |  |  | 키ショウキョシマシ | $\frac{1}{4}$ |  |
|--|---------------------|--|--|--|--|-----------|---------------|--|
|  | D E キ ー ヲ オ シ テ ク タ |  |  |  |  | ÷         |               |  |

図 25.データ消去完了画面

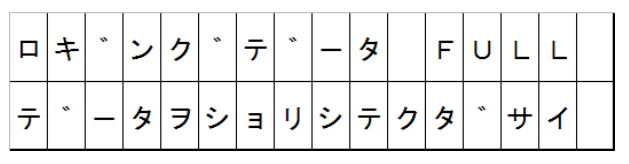

図 26.ロギングデータ FULL の場合

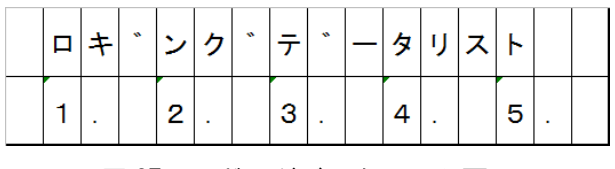

図 27. ロギングデータリスト画面

●データロギング中に乾電池容量が消耗し、「LOW BATT.」の赤いインジケータが点灯した場合、データ ロギング機能は自動的に停止します。この時点までのロギングデータは自動的に本体メモリに保存さ れます。乾電池容量が消耗し、本体が全く表示しなくなった状態でもロギングデータは上記処理が自 動的に行われることで本体メモリに保存されています。

## **7** カレンダーの修正

[MODE]キーを押して図 28.設定画面を表示 させてから、カーソル移動キーで 2. カクセッ テイを選択し、[ENTER]キーを押してください。

次に図 29 でカーソル移動キーで 3.カレンダー を選択し、[ENTER]キーを押してください。

図 30 のカレンダーの修正画面になります。 この箇所を操作することで、年、日付、時刻を 正確な値に修正可能です。

カーソル移動キー右左で修正したい目的の箇 所へカーソルを移動してください。

カーソル移動キー上下で数値を修正してくだ さい。

修正が完了したら、カーソルを"E"に移動し、 [ENTER]キーを押してください。(図 31)

図 32 のカレンダー修正完了画面になります。 以上で年、日付、時刻の修正は完了です。

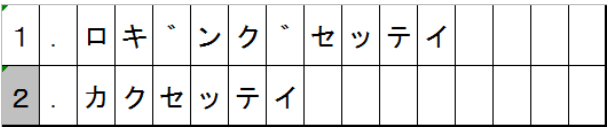

図 28. 設定画面

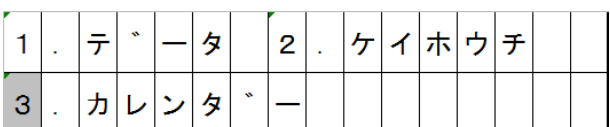

図 29. カクセッテイ内容

|                |  |  |  | $\mathcal{H}$ | $\bullet$ |  |  |  |
|----------------|--|--|--|---------------|-----------|--|--|--|
| $\overline{2}$ |  |  |  | o             |           |  |  |  |

図 30.カレンダー修正画面

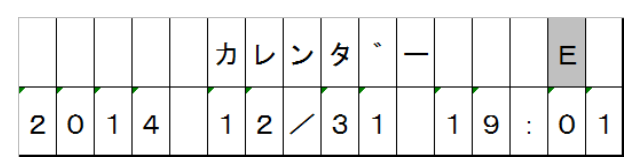

```
図 31.カレンダー修正画面、完了前
```
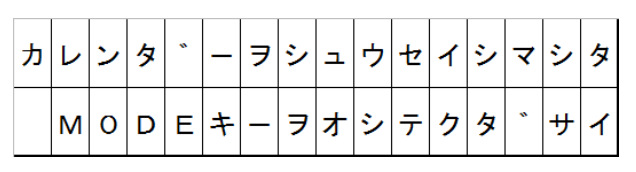

図 32.カレンダー修正完了画面

## **8** 外部接点出力(OUTPUT)

外部接点出力は、「5-4 警報値の設定」に従って接点を ON/OFF します。 外部接点出力のゴム部分を開き、コネクタに下記仕様のプラグを接続して接点出力を利用できます。 下記の FP-1 の接点仕様を超える電圧と負荷を印加した場合は、故障の原因となります。

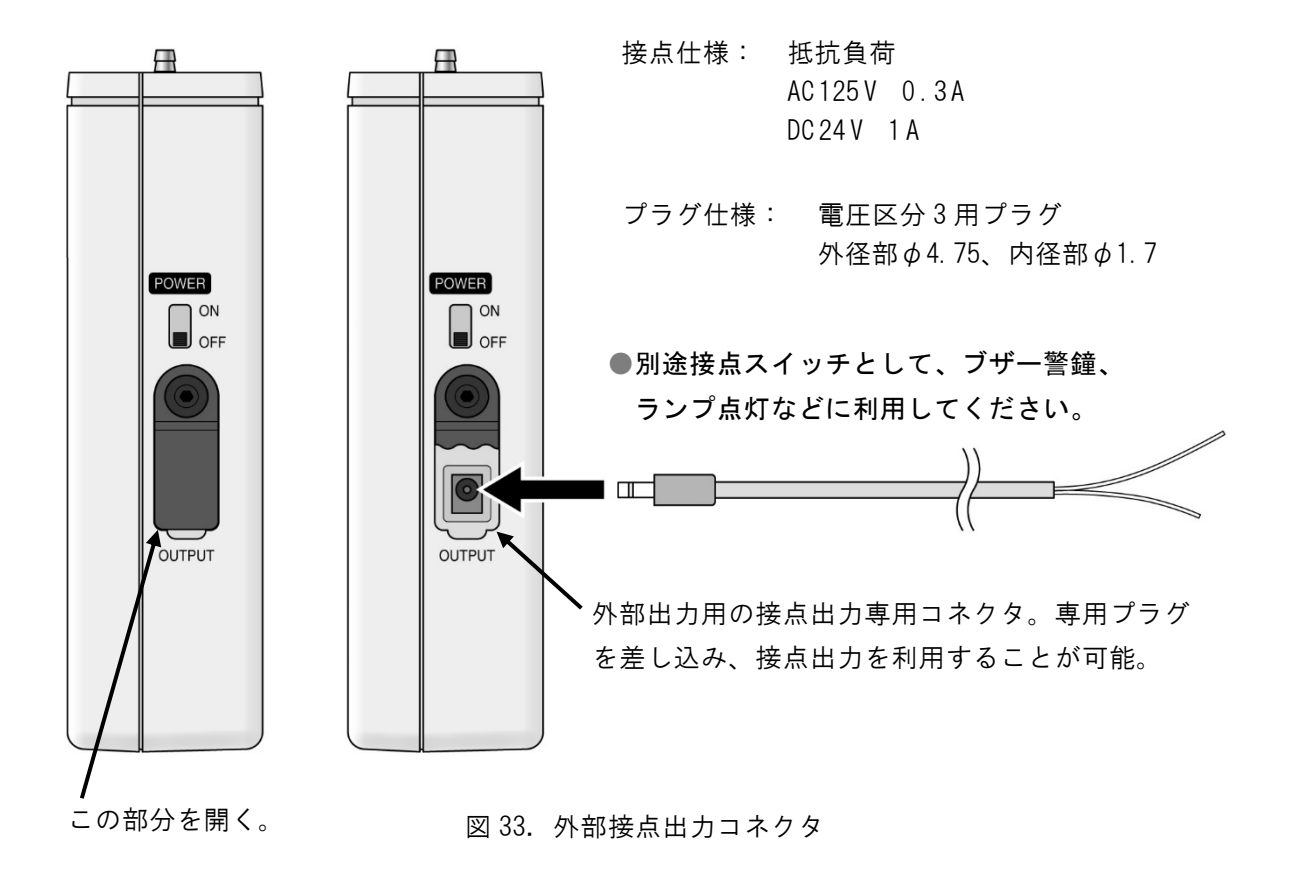

## **9** 乾電池の交換

電池電圧が低下し、電池の交換時期が近づくと、"LOW BATT."が赤く点灯します。 電源スイッチを切り、乾電池を交換してください。交換の際は乾電池の極性に注意してください。 乾電池取り出し用のテープは本体縦方向の最上列の乾電池の下に入れるようにしてください。

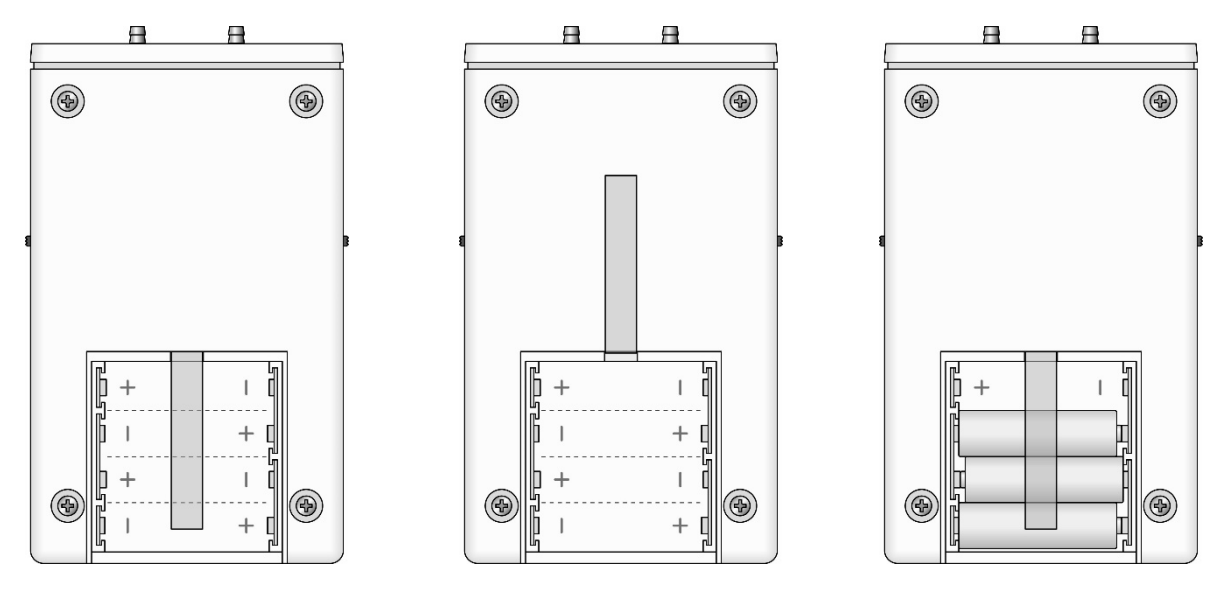

図 34. 乾電池取り出し用テープ使用法

- (1)乾電池収納部のカバーを開けてください。(図 34 左図)
- (2)乾電池取り出し用テープを上側に避けてください。 (図 34 中図)
- (3)本体下側から極性に注意して単 3 乾電池を 3 本入れて、上 から乾電池取り出し用テープを下側に降ろしてください。 (図 34 右図)
- (4)最後に一番上に入れる乾電池を乾電池取り出し用テープの 上から入れてください。 乾電池取り出し用テープは図 35 のように一番上に入れる 単 3 乾電池の下に挟み込む形になります。

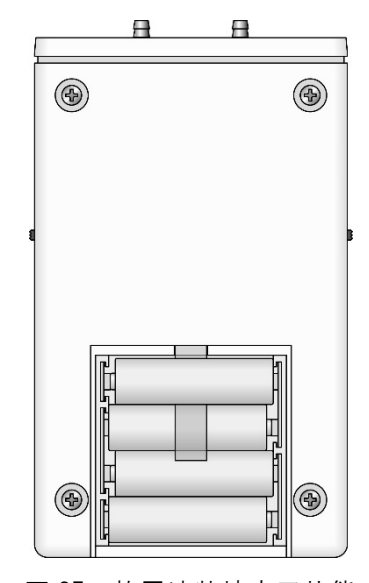

図 35. 乾電池装填完了状態

## **10** FP-1 データサンプリングプログラムのインストール

## FP-1 データサンプリングプログラムご使用に際して

#### ご注意

本ソフトウェアはお客様が本使用許諾契約の内容にすべて同意される場合にかぎり、お客様が本ソフトウェアを使用 できるものといたします。パッケージを開封すると、本使用許諾に同意したものと判断いたします。インストール開始 前に本使用許諾契約をよくお読みください。

お客様が本使用許諾契約に同意されない場合、本ソフトウェアは使用できないものとします。この場合は柴田科学株 式会社、または販売代理店に本ソフトウェアをご返却ください。当社規定の様式に従い、ご購入代金をご返却いたしま す。

#### 事前注意事項

本ソフトウェアのインストール、初期起動操作およびお客様のご使用のパーソナルコンピュータに関わる設定はお客 様ご自身で実行してください。

当社および販売代理店では、当該ソフトウェアに関わるお客様のパーソナルコンピュータを直接操作することを禁じ ています。

(ハードディスクの大容量化のため、設定等に関わる操作を当社または販売代理店の担当者が行い、万一事故が発生 した場合にハードディスク保存内容の保証問題~訴訟問題に発展します。本件に関わる事故を防ぐためにもインス トール作業、および設定変更は必ずお客様側の責任において行ってください。)

インストール方法、操作方法が不明な場合はパーソナルコンピュータ本体の取扱説明書、または本ソフトウェアの取 扱説明書の該当部分をお読みください。

#### 使用許諾契約および保証

#### 許可事項

- ・インストールディスクから展開された実行型式ソフトウェアまた関連添付ファイルを 1 式だけ、1 台のコンピュータ で使用すること。
- ・本ソフトウェアのコピーをバックアップの目的で 1 つだけ作成すること。または本ソフトウェアをコンピュータの ハードディスクにコピーし、オリジナルの CD-ROM をバックアップの目的で保管すること。

#### 禁止事項

- ・ 本ソフトウェアに付属している取扱説明書などの文書の複写および、配布を行うこと。
- ・ 本ソフトウェアの一部または全部に関して、その使用権を再設定すること。
- ・本ソフトウェアのソースコードを調べたり、本ソフトウェアを模倣した製品を作る目的でリバース・エンジニアリ ング、逆コンパイル、逆アセンブル、修正、翻訳を行うこと。
- ・本ソフトウェアのバージョンアップ用の CD-ROM または以前のバージョンとそっくり置きかえられる新バージョンを 受け取った場合に、その後も本ソフトウェアの以前のバージョンまたはコピーを使用すること。

#### 保 証

- ・本ソフトウェアの機能には不具合が無いことを十分検証しています。これは本ソフトウェア開発段階における国内 主要パーソナルコンピュータ製造社数社での検証となります。全世界のパーソナルコンピュータおよび周辺機器で の動作は保証しかねます。この場合柴田科学株式会社は、動作に際し最大限の努力を行いますが、パーソナルコン ピュータの個々の特性、内部インストール済ソフトウェア、また接続済周辺機器の環境状態によっては動作できな い場合も考えられます。この際柴田科学株式会社が検証したパーソナルコンピュータおよび内部環境以外での動作 不具合につき柴田科学株式会社での製造元責任は問われないものとします。
- ・本書はお客様が本ソフトウェアに必ずや満足されることを保証するものではありません。また本ソフトウェアの内 容にまったく誤りがないことを保証するものでもありません。

#### 損害賠償

- ・本使用許諾契約および保証書補償条項の対象如何に関わらず、柴田科学株式会社は、特定の損害、間接損害、その他 本ソフトウェアのインストール、また操作による一切の責任を負いません。具体的な損害として、本ソフトウェアの 使用によって、お客様が何らかの利益を受け損なったり、データが消失してしまった場合や、本ソフトウェアが使用 不能になったりした場合も含まれます。そのような損害が生じる可能性について柴田科学株式会社が以前から警告 していたとしても、損害に対する責任を柴田科学株式会社が負うことはありません。
- ・どんな場合にせよ、柴田科学株式会社の賠償責任が、本ソフトウェアのご購入代金を超えることはありません。上記 の責任限定、免除規定は、お客様が本ソフトウェアを返品するか否かに関わらず適用されます。

柴田科学株式会社

### 動作環境

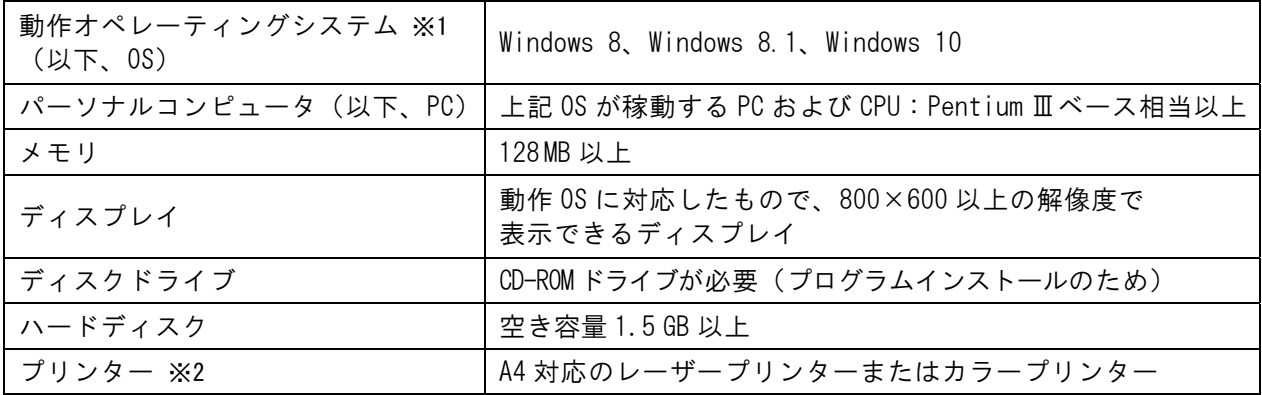

※1 Windows 8 PRO、Windows RT 8.1、また Enterprise での動作は未確認です。 Windows 10 での動作は一般的な Home、Pro のエディションでの動作を確認しています。 Windows 10 その他、5 種類のエディションでの動作は未確認です。また、市場に存在する全ての PC、プリンター での動作確認は物理的に不可能です。当社では一般的、標準的な PC および OS 仕様に基づいた動作の検証を行っ ています。諸条件により本 FP-DSP が動作しない場合も考えられます。

- ※2 プリンター機器についてはメーカー問わず、600 DPI 以上出力可能な解像度対応機器を使用してください(カ ラー/モノクロとも可)。プリンタードライバをインストールする際、極力メーカーから添付されている最新ド ライバをご使用ください。最新ドライバについては購入メーカーのホームページよりダウンロードしてご使用 ください。このシステムについての印字関係は一部プリンタードライバに委ねておりますので、ドライバ等に よっては必ずしも鮮明に出ない場合がありますが、ご了承くださいますようお願い致します。
- ●ロギングデータの取り扱いにつきましては、お客様の自己責任の範疇とさせていただきます。データ の破損・紛失におきまして当社は何ら保証・責任を負うことはありません。ご理解のほどお願いいた します。

## 10-2 FP-DSP (FP-1 データサンプリングプログラム)のインストール

●FP-1 データサンプリングプログラムは、必ず FP-1 と PC を USB ケーブルで接続する前に実施してくだ さい。10-3 で USB ドライバをインストールした後に、FP-1 と PC を接続してください。

インストールは付属の専用インストールディスク(FP-1 インストールディスク)を利用してくださ い。インストールディスクを CD-ROM(DVD)読み取りドライブに装填してください。エクスプロー ラー等で画面を確認すると、図 36 のように表示されます。

(画面は一例です。PC の種類により別の表示になることもあります) 図 36 の表示で「FpDsp.msi」をクリックしてください。

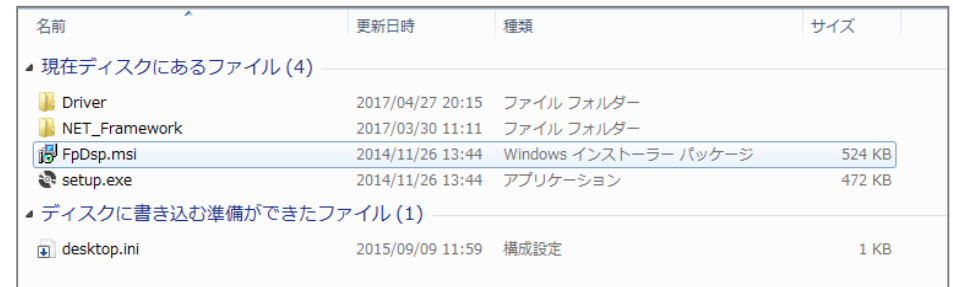

図 36.インストールディスク装填画面

セットアップウィザードのダイアログが表示されます。

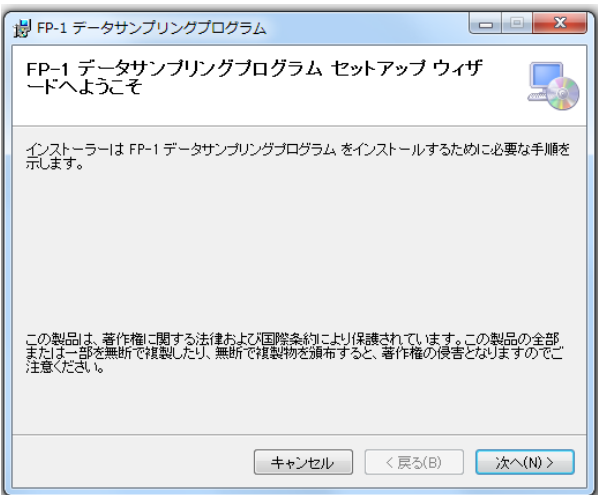

図 37.セットアップウィザード画面

図 37 の画面で「次へ (N) >] をクリックしてください。図 38 のインストールフォルダーの選択画 面になります。

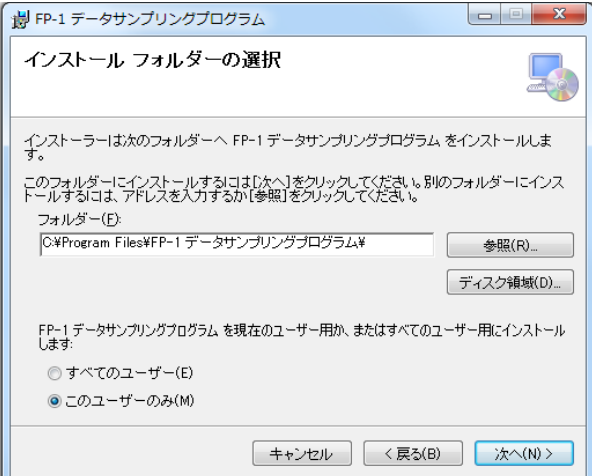

図 38. インストールフォルダーの選択画面

インストールするフォルダーに変更がなければ、このまま [次へ (N) >] をクリックしてください。 図 39 の画面になります。フォルダーを変更する場合は [参照 (R)] をクリックし、フォルダー (F) 下の C:¥ 部分を編集してください。

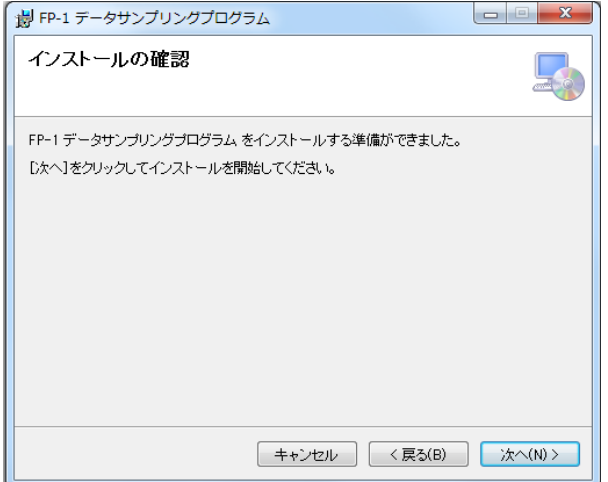

図 39.インストールの確認画面

図 39 の画面で [次へ (N) >] をクリックすると、インストールが開始されます。

●なお"不明なソフトウェア"に対する警告が出た場合は、[はい]、[いいえ]のうち [はい]をクリッ クしてください。図 40 の画面が表示され、インストールが始まります。

バーグラフで進行度合が確認できます。インストールが正常に終了すると、図 41 のインストール完了 画面になります。

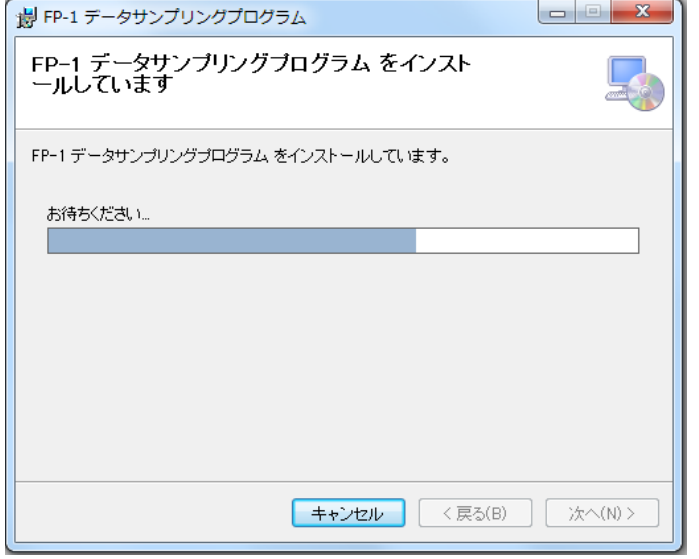

図 40. インストール実行画面

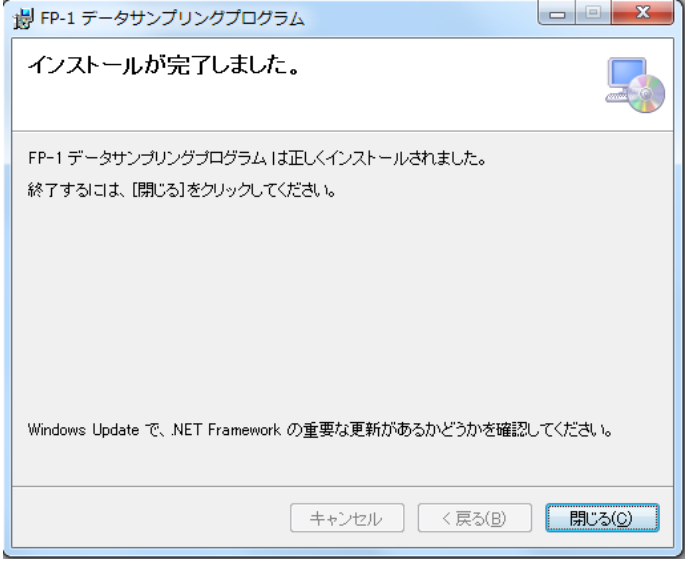

図 41.インストール完了画面

[閉じる(C)]をクリックしてインストール作業を終了してください。 以上で FP-DSP、「FP-1 データサンプリングプログラム」のインストールは完了です。

### 10-3 USB ドライバのインストール

● USB ドライバのインストールは、必ず FP-1 と PC を USB ケーブルで接続する前に実施してください。 このプレインストール終了後に USB ケーブルを接続することでインストール作業の全工程が終了します。

## **10-3-1** Windows 8、Windows 8.1 の場合

図 42 の「Driver」をクリックしてください。

| 名前                       | 更新日時                      | 種類                           | サイズ    |
|--------------------------|---------------------------|------------------------------|--------|
| ▲ 現在ディスクにあるファイル (4)      |                           |                              |        |
| <b>Driver</b>            |                           | 2017/05/23 9:24 ファイルフォル      |        |
| NET_Framework            |                           | 2017/03/30 11:11 ファイル フォル    |        |
| ip FpDsp.msi             |                           | 2014/11/26 13:44 Windows インス | 524 KB |
| es setup.exe             | 2014/11/26 13:44 アプリケーション |                              | 472 KB |
| ▲ ディスクに書き込む準備ができたファイル(1) |                           |                              |        |
| desktop.ini              | 2015/09/09 11:59          | 構成設定                         | 1 KB   |

図 42.インストール CD-ROM 内フォルダー

図 43 の表示から「Win 8\_8.1\_10」のフォルダーをクリックしてください。

| 名前                 | 更新日時                     | 種類 | サイズ |
|--------------------|--------------------------|----|-----|
| ▲現在ディスクにあるファイル (2) |                          |    |     |
| Win8 8.1 10        | 2017/04/27 20:15 ファイルフォル |    |     |

図 43.Driver 内フォルダー

図 44 の表示になります。

このファイルの中の「DDInst.exe」をクリックしてください。

| ▲ 現在ディスクにあるファイル (11) |                             |             |              |
|----------------------|-----------------------------|-------------|--------------|
| amd64                | 2017/04/27 20:15 ファイル フォルダー |             |              |
| <b>11</b> i386       | 2017/04/27 20:15 ファイル フォルダー |             |              |
| <b>Static</b>        | 2017/04/27 20:15 ファイル フォルダー |             |              |
| 編 DDInst.exe         | 2016/08/24 9:06 アプリケーション    |             | 44 KB        |
| dpinst.exe           | 2016/08/10 14:52            | アプリケーション    | 911 KB       |
| dpinst64.exe         | 2016/08/10 14:52            | アプリケーション    | 1,033 KB     |
| ftd2xx.h             | 2016/10/04 16:35            | H ファイル      | 41 KB        |
| ■ sstbus.cat         | 2016/10/11 15:09            | ヤキュリティ カタログ | 16 KB        |
| sstbus.inf           | 2016/10/11 15:00            | セットアップ情報    | 16 KB        |
| sstport.cat          | 2016/10/11 15:09            | セキュリティ カタログ | <b>15 KB</b> |
| sstport.inf          | 2016/10/11 15:00            | セットアップ情報    | 17 KB        |

図 44. フォルダー内訳

図 45 のデバイスドライバのインストール ウィザードのダイアログが表示されます。 準備ができたら、[次へ (N) >] をクリックしてください。

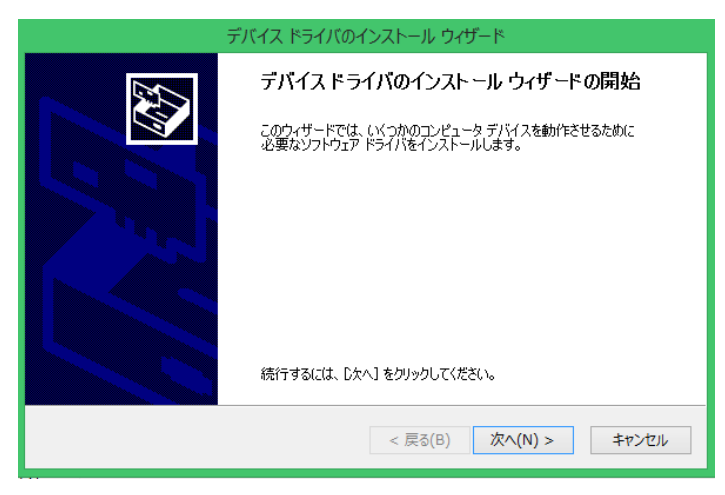

図 45. デバイスドライバのインストールウィザード画面

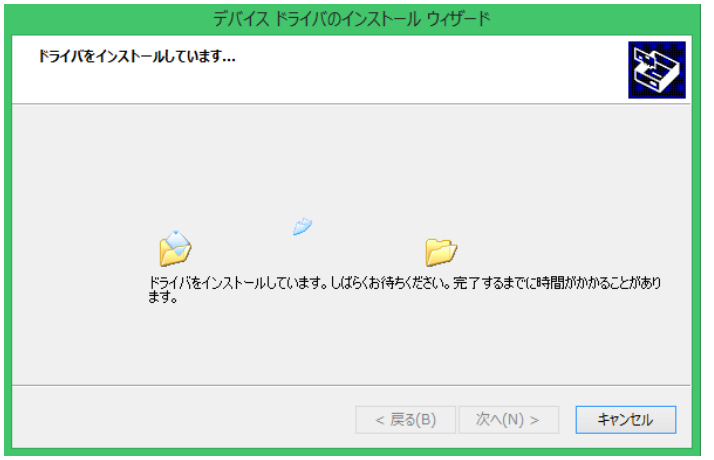

図 46.デバイスドライバ インストール画面

●なお、このプレインストール作業の途中でインストール時のセキュリティ画面が表示されたら、 [はい]または[インストール]をクリックしてインストールを進めてください。 プレインストール作業が終了すると、図 47 のダイアログが表示されます。

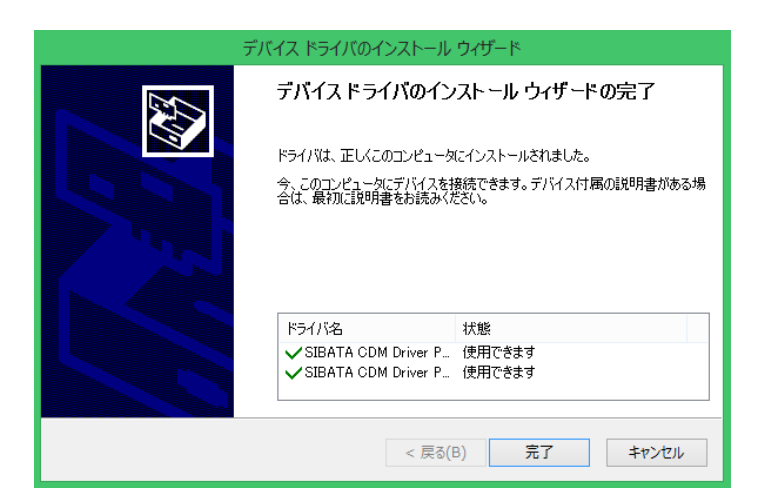

図 47.インストールウィザード完了画面

[完了]をクリックしてプレインストールを終了してください。

次に、10-2 でインストールした FP-DSP を起動します。 図 48 で画面の下矢印をクリックしてください。 インストールしたアプリケーションの一覧画面に移動します。

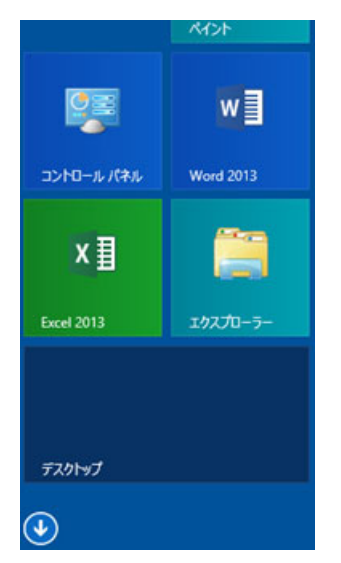

図 48.Windows 8.1 初期画面より(抜粋)

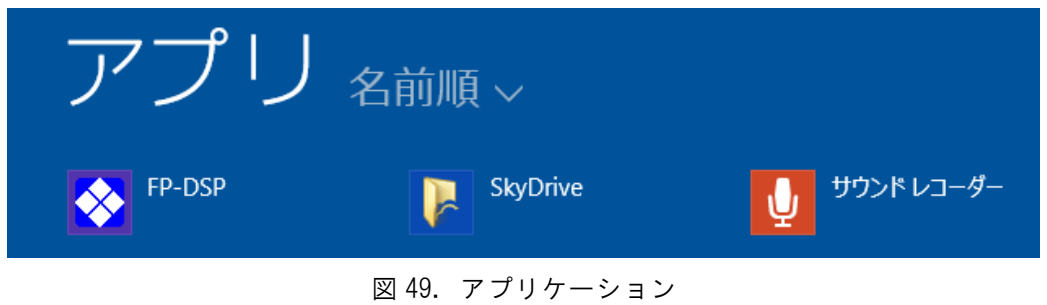

- インストールの完了した FP-DSP がアイコン化されています。
- このアイコンをクリックしてください。次の FP-DSP の起動画面が表示されます。

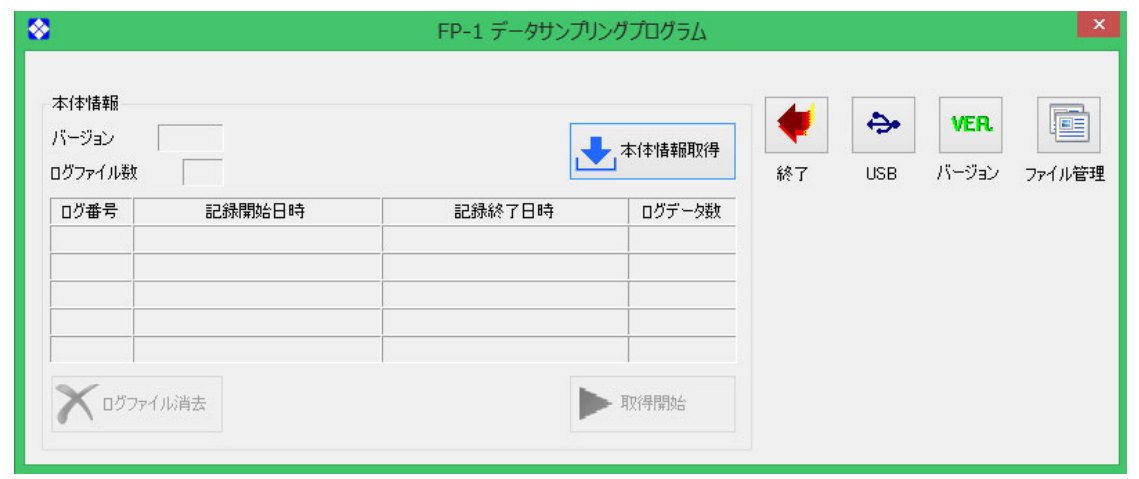

図 50.FP-DSP 起動画面

次に、FP-1 の電源を ON にしてください。

FP-1 側面の USB コネクタのゴム部分を開き、USB ケーブル、タイプミニ B のプラグを差し込み、 他方を PC の USB コネクタに接続してください。正常に接続できると FP-1 は図 52 の表示になり ます。

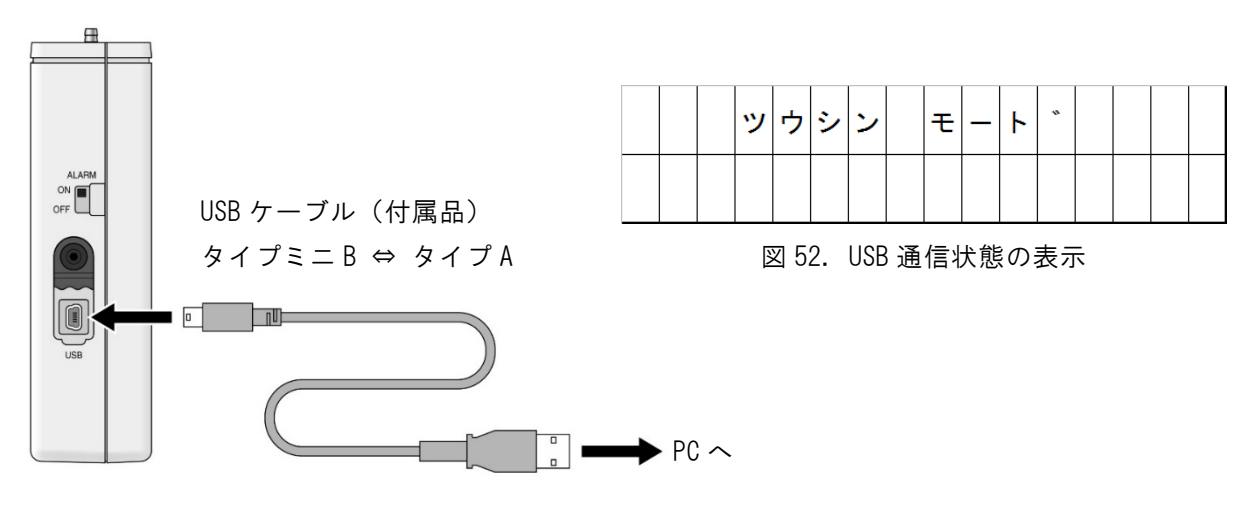

図 51.USB コネクタ

この状態で USB デバイスドライバのインストール最終工程が PC 側で行われます。 正常に USB デバイスドライバのインストールが終了すると、起動画面の USB アイコンをクリッ クすることで、図 53 が表示され、USB 通信が可能であることが確認できます。確認したら、[OK] をクリックしてください。

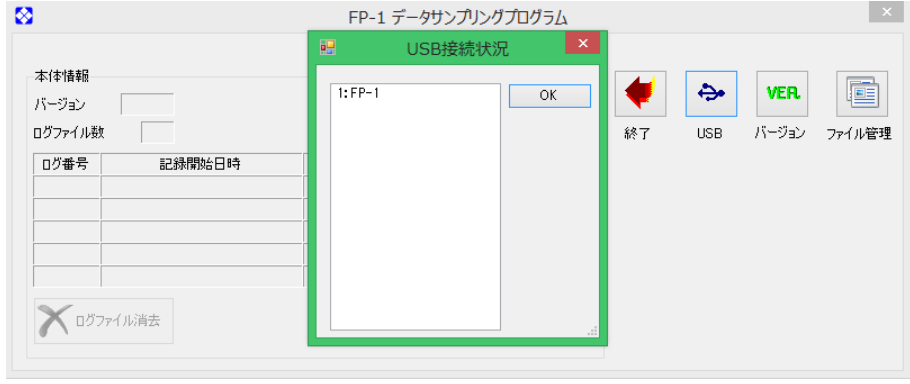

図 53.USB 接続状況画面

以上で USB デバイスドライバのインストールは終了です。

以降は FP-1 の電源を入れ、PC の準備が整い次第、USB ケーブルを接続するだけで、FP-1 では図 52 が表示され、FP-DSP を起動することで、PC との通信が可能となります。

## **10-3-2** Windows 10 の場合

図 54 の「Driver」をクリックしてください。

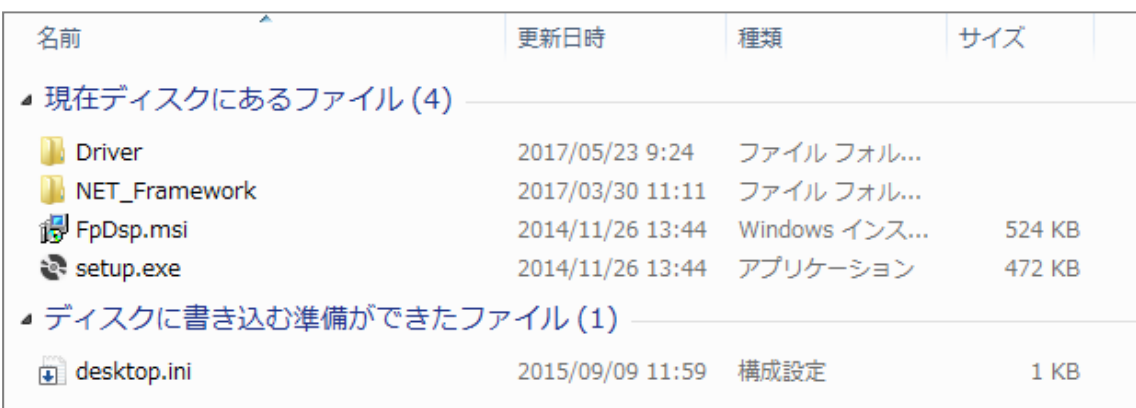

図 54.インストール CD-ROM 内フォルダー

図 55 の表示から「Win 8\_8.1\_10」のフォルダーをクリックしてください。

| 名前                 | 更新日時                     | 種類 | サイズ |
|--------------------|--------------------------|----|-----|
| ▲現在ディスクにあるファイル (2) |                          |    |     |
| Win8_8.1_10        | 2017/04/27 20:15 ファイルフォル |    |     |
|                    |                          |    |     |

図 55.Driver 内フォルダー

図 56 の表示になります。

このファイルの中の「DDInst.exe」をクリックしてください。

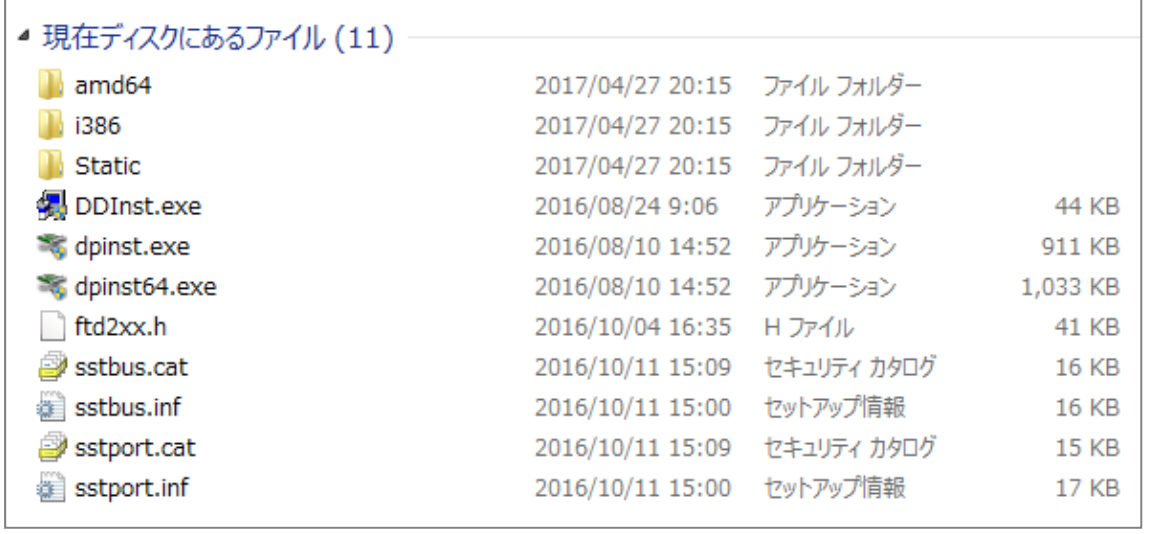

図 56.フォルダー内訳

図 57 のデバイスドライバのインストール ウィザードのダイアログが表示されます。 準備ができたら、[次へ (N) >] をクリックしてください。

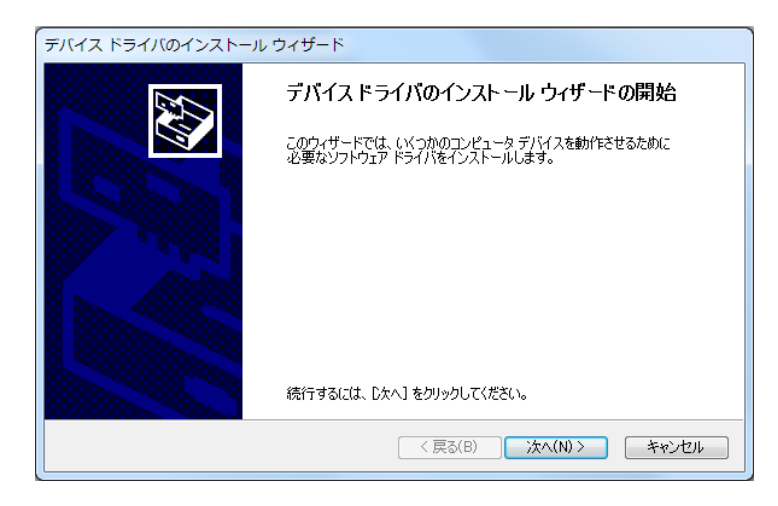

図 57. デバイスドライバ インストールウィザード画面

このとき「この不明な発行元からのアプリがデバイスに変更を加えることを許可しますか?」が 表示されたときは、[はい]をクリックしてください。図 58 の表示になり、プレインストールが 始まります。

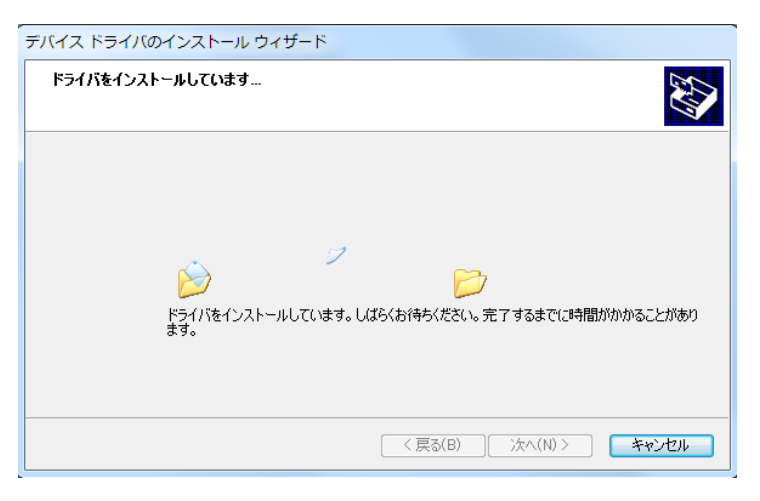

図 58. デバイスドライバ インストール作業中

デバイスドライバのインストールウィザード

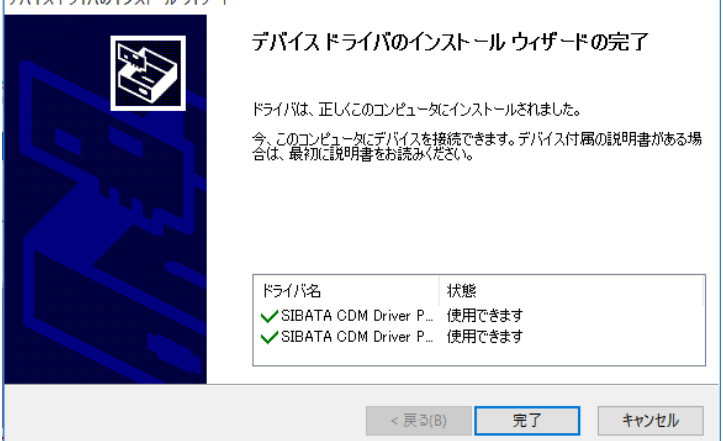

図 59. デバイスドライバ インストールウィザード完了画面

図 59 が表示されたら、[完了]をクリックしてください。

以上でデバイスドライバのプレインストールは完了です。 PC の CD-ROM ドライブから FP-1 インストール CD-ROM を抜いてください。

次に、10-2 でインストールした FP-DSP を起動 します。インストール後、PC のデスクトップ に図 60 のショートカットアイコンが作成され ています。

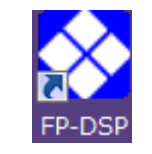

図 60.FP-DSP ショートカットアイコン

このアイコンをクリックするか、デスクトップのスタートアイコンから FP-DSP を起動してくだ さい。図 61 の起動画面が表示されます。

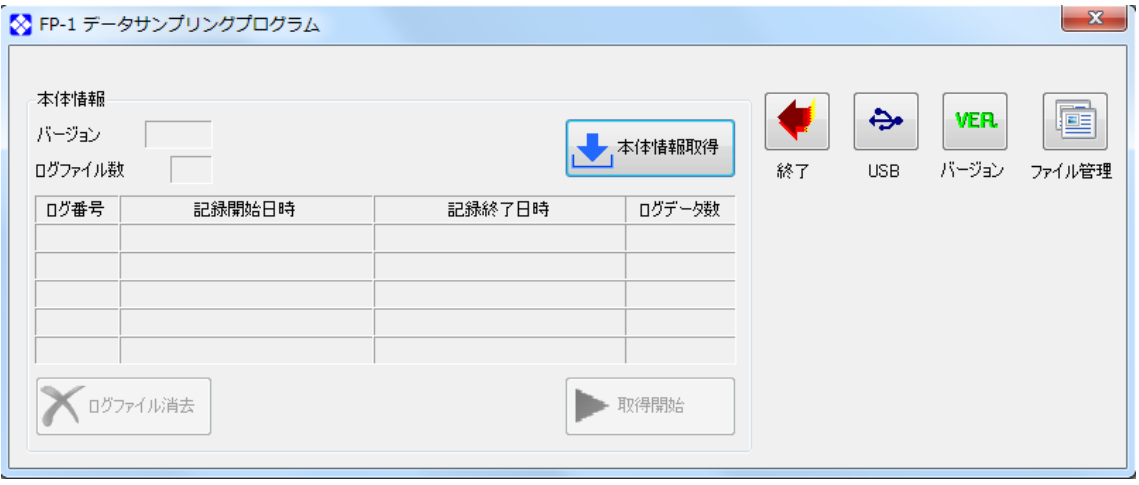

図 61.FP-DSP 起動画面

次に、FP-1 の電源を ON にしてください。FP-1 側面の USB コネクタのゴム部分を開き、USB ケー ブル、タイプミニ B のプラグを差し込み、他方を PC の USB コネクタに接続してください。正常 に接続できると、FP-1 は図 63 の表示になります。

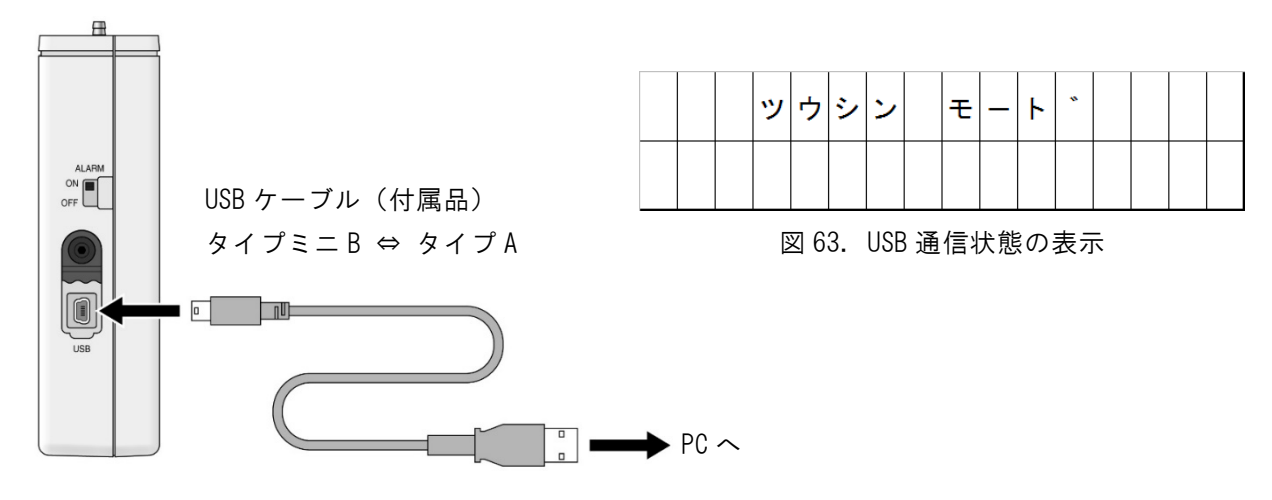

図 62. USB コネクタ

この状態でデバイスドライバのインストール最終工程が PC 側で行われます。 以上でデバイスドライバのインストールは完了です。 PC の指示に従い、再起動が必要な場合は再起動してください。

## **11** FP-1 データサンプリングプログラムの操作方法

## FP-1 データサンプリングプログラム アプリケーションの起動

●画面は Windows 8.1の一般的な表示を事例としています。画面表示内容が異なる場合もあります。 PC の初期画面から左下に出る下矢印をクリックして、アプリケーション画面に移動してください。

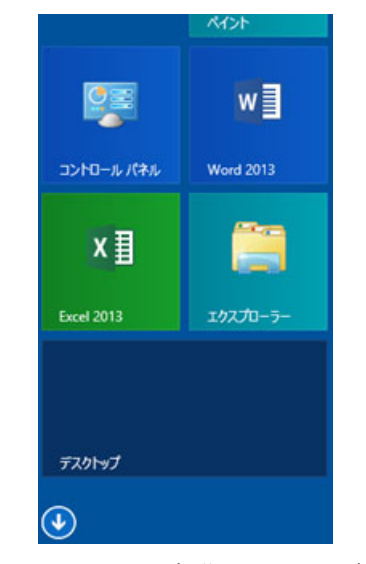

図 64.Windows 8.1 初期画面より(抜粋)

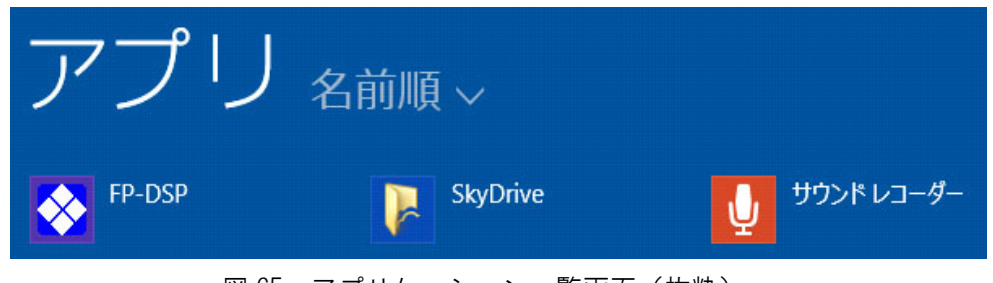

図 65. アプリケーション一覧画面 (抜粋)

- インストールの完了した「FP-DSP]がアイコン化されています。
- このアイコンをクリックしてください。次の FP-DSP の起動画面が表示されます。

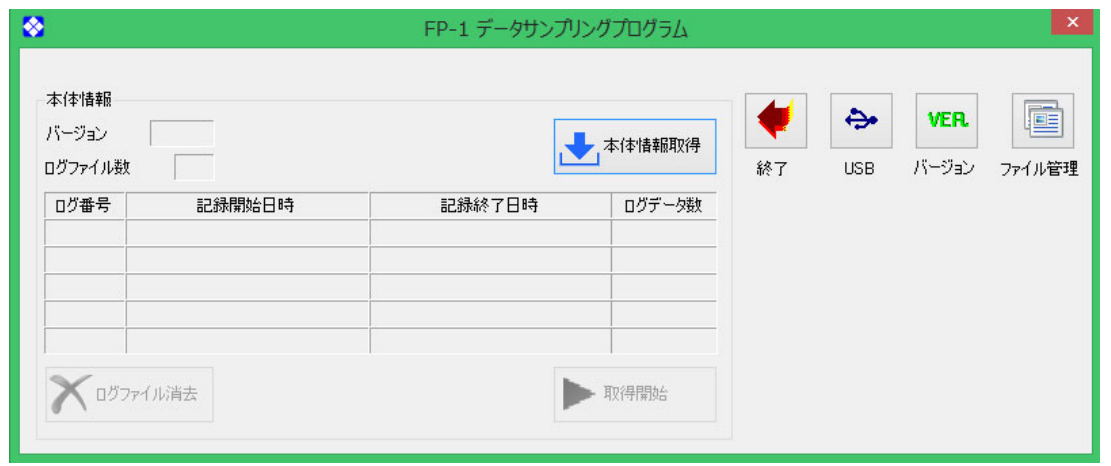

図 66.FP-1 データサンプリングプログラム起動画面

### PC との接続

FP-1 の電源を ON にしてください。USB コネクタのゴム部分を開き、USB ケーブル、タイプミニ B の プラグを差し込み、他方を PC の USB コネクタに接続してください。正常に接続できると、FP-1 は 図 68 の表示になります。

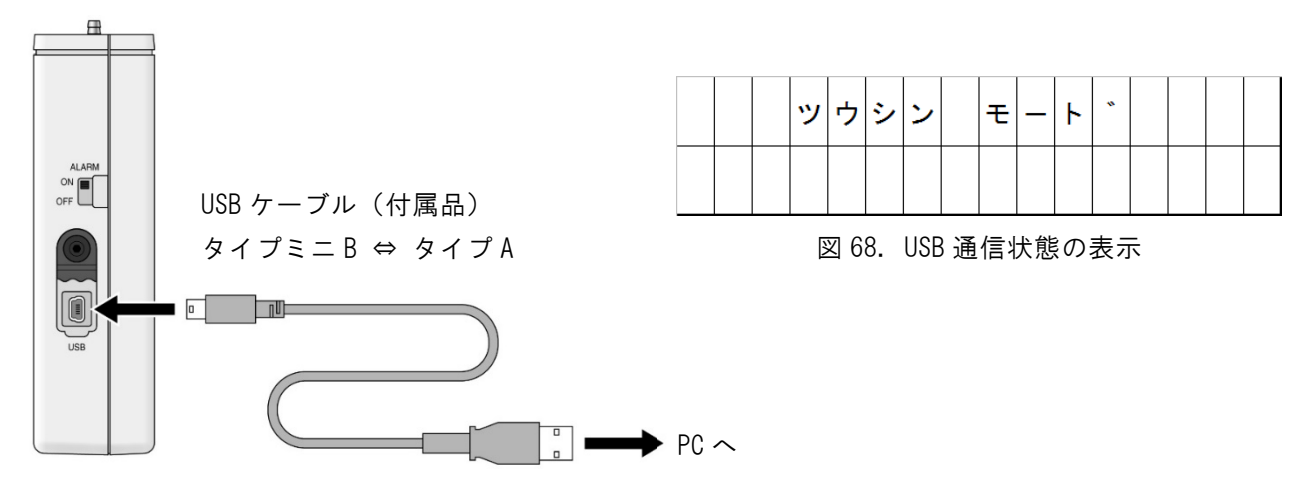

図 67.USB コネクタ

10-3 の内容で正常に USB デバイスドライバがインストールされていると、FP-1 データサンプリン グプログラムを起動させ、[USB]アイコンをクリックすると、図 69 の画面になります。

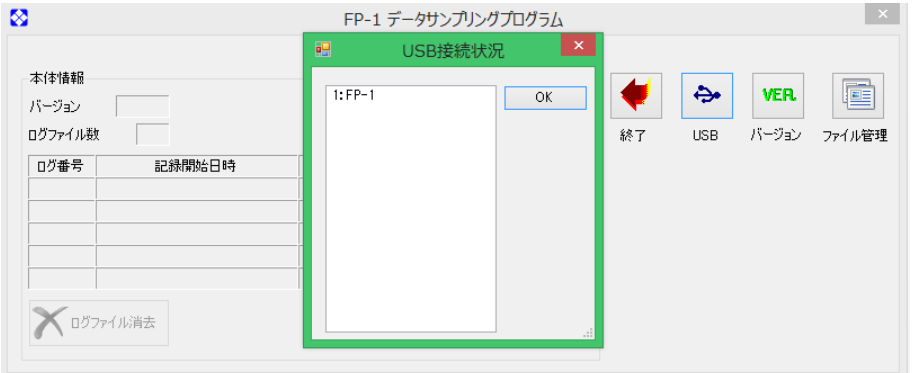

図 69.USB 接続状況確認画面

なお、USB 通信が機能していない場合は、次の図 70 の画面となります。 このときはケーブルの接続状況を再度確認してください。

(そのときの状態状況に応じてダイアログ内のエラーの情報は異なります)

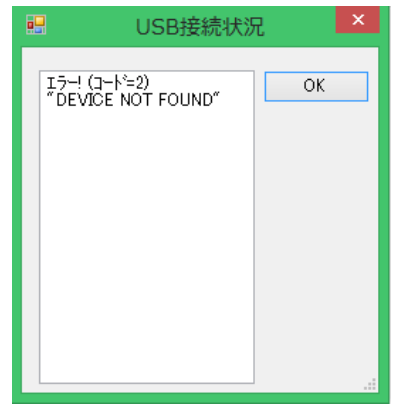

図 70.USB 接続が機能していない場合

## FP-1 データサンプリングプログラムの終了

プログラムを終了するときは、起動画面の[終了]アイコンをクリックしてください。 図 71 が表示されます。終了するときは [はい(Y)] をクリックしてください。 継続するときは[いいえ(N)]をクリックしてください。

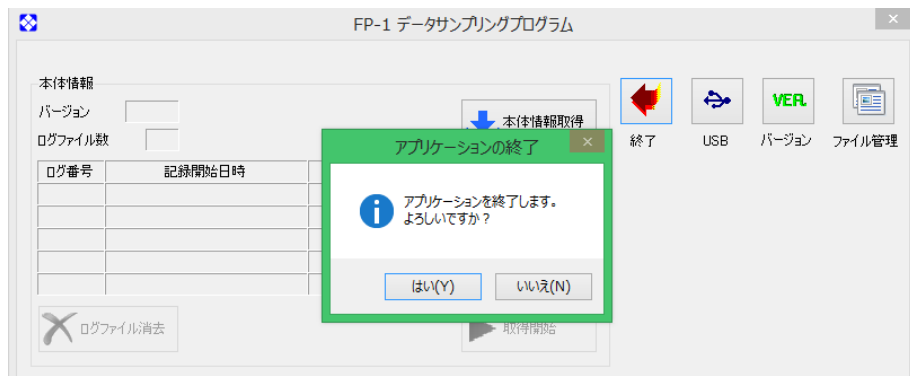

図 71.FP-1 データサンプリングプログラムの終了

## FP-1 データサンプリングプログラムの起動

「11-1 FP-1 データサンプリングプログラム アプリケーションの起動」を参照して FP-1 データサ ンプリングプログラムを起動してください。

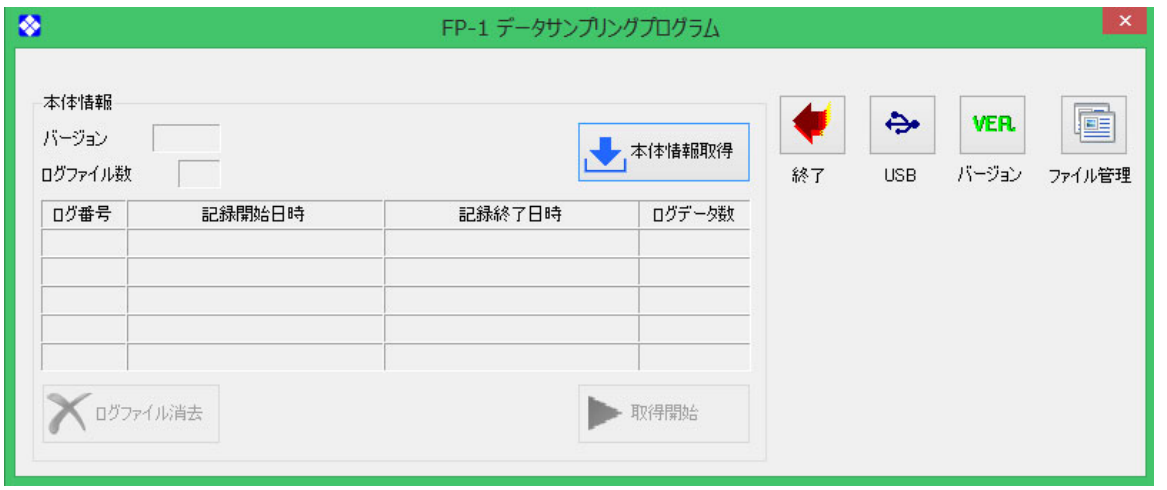

図 72.FP-1 データサンプリングプログラム起動画面

## FP-1 データサンプリングプログラムのバージョンナンバーの確認

プログラムのバージョンナンバーは、起動画面の[バージョン]アイコンをクリックすることで確 認できます。(図 73)

(バージョンナンバーは都度更新する場合があります。画面は、Version 1.00 の場合です)

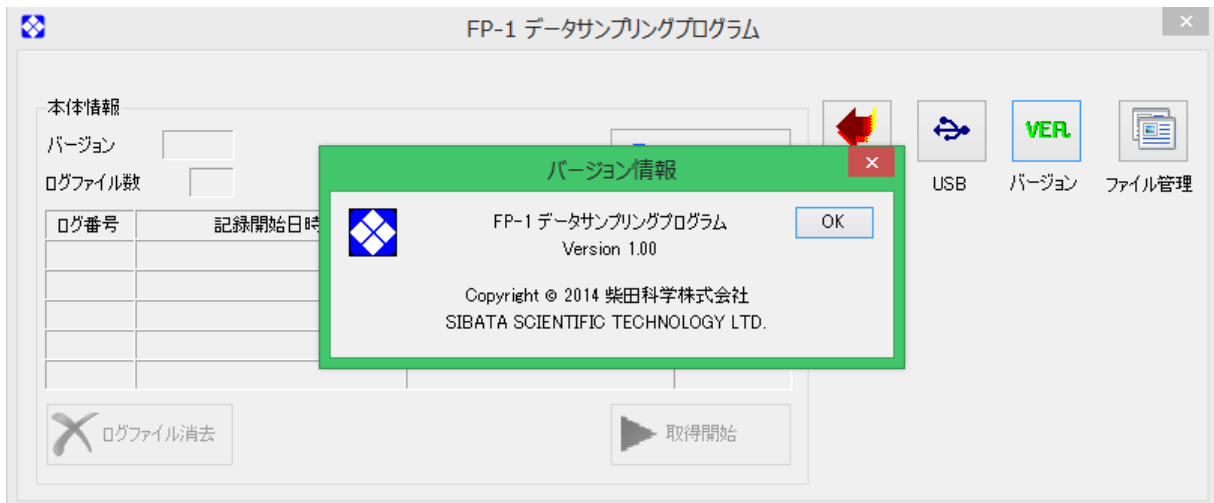

図 73. プログラムバージョンナンバーの確認

確認が終わったら、[OK] をクリックしてください。

## FP-1 本体のロギングデータの取得

FP-1 の電源を ON にして、FP-1 と PC を USB ケーブルで接続してください。 FP-DSP 起動後、起動画面から[本体情報取得]をクリックしてください。

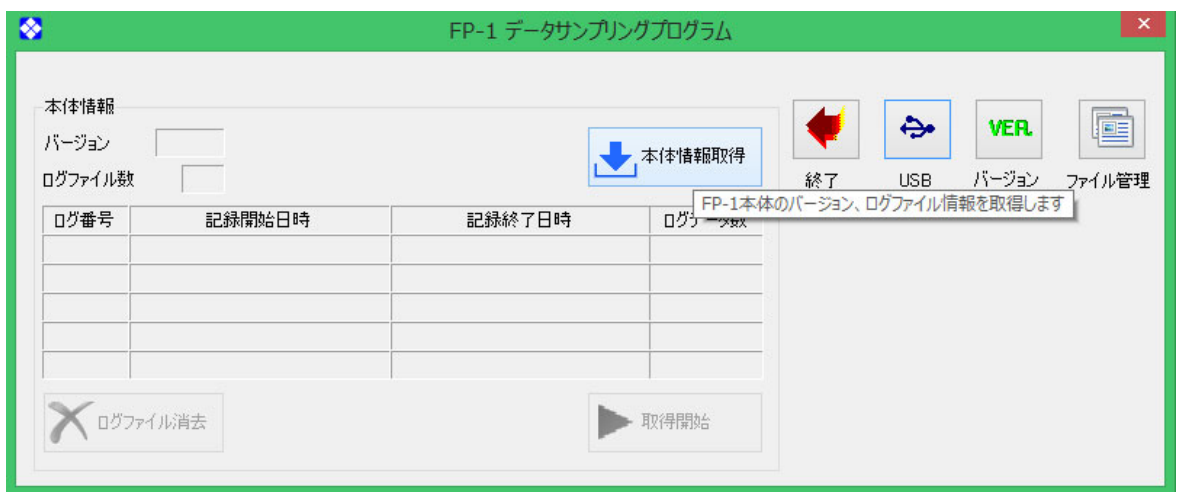

図 74.本体情報取得準備

ログデータを取得中・・・ のバーグラフが出ます。

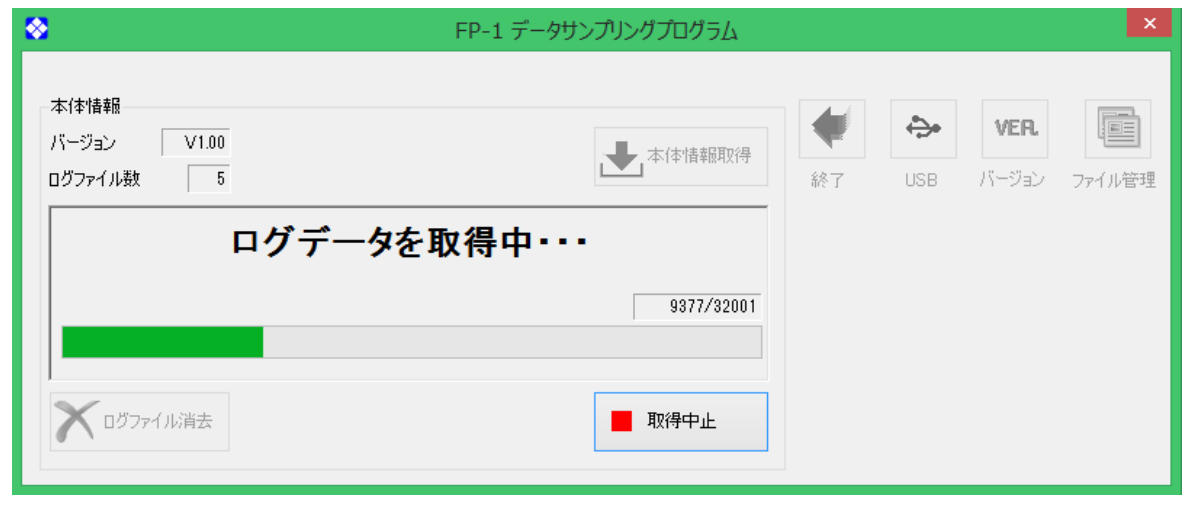

図 75.ログデータ情報取得中画面

FP-1 にデータがある場合は、次の図 76 のように FP-1 のロギングデータ情報が PC に転送され、全 てのデータが表示されます。

同時にダイアログ左上に FP-1 のバージョン情報、保存されているログファイル数が表示されます。 途中で取得を中止する場合は[取得中止]のアイコンをクリックしてください。

| 本体情報<br>バージョン<br>ログファイル数 | V1.00<br>$5^{\circ}$  |                       | → 本体情報取得 | 終了 | ⇔<br><b>USB</b> | <b>VER</b><br>バージョン | LEE<br>ファイル管理 |
|--------------------------|-----------------------|-----------------------|----------|----|-----------------|---------------------|---------------|
| □グ番号                     | 記録開始日時                | 記録終了日時                | ログデータ数   |    |                 |                     |               |
|                          | 2014年09月01日 10時00分00秒 | 2014年09月03日 06時26分40秒 | 32001    |    |                 |                     |               |
| $\overline{2}$           | 2014年09月03日 09時19分59秒 | 2014年09月07日 02時13分19秒 | 32001    |    |                 |                     |               |
| 3                        | 2014年09月08日 09時31分30秒 | 2014年09月10日 05時58分10秒 | 32001    |    |                 |                     |               |
| 4                        | 2014年09月10日 09時02分45秒 | 2014年09月12日 05時29分25秒 | 32001    |    |                 |                     |               |
| 5                        | 2014年10月08日 15時13分40秒 | 2014年10月08日 16時00分30秒 | 563      |    |                 |                     |               |

図 76.ログデータ取得完了画面

FP-1 の保存データが確認できたら、この中から個別のデータを PC に転送します。 図 77 のように取得したいデータをクリックしてください。

クリック部が反転します。

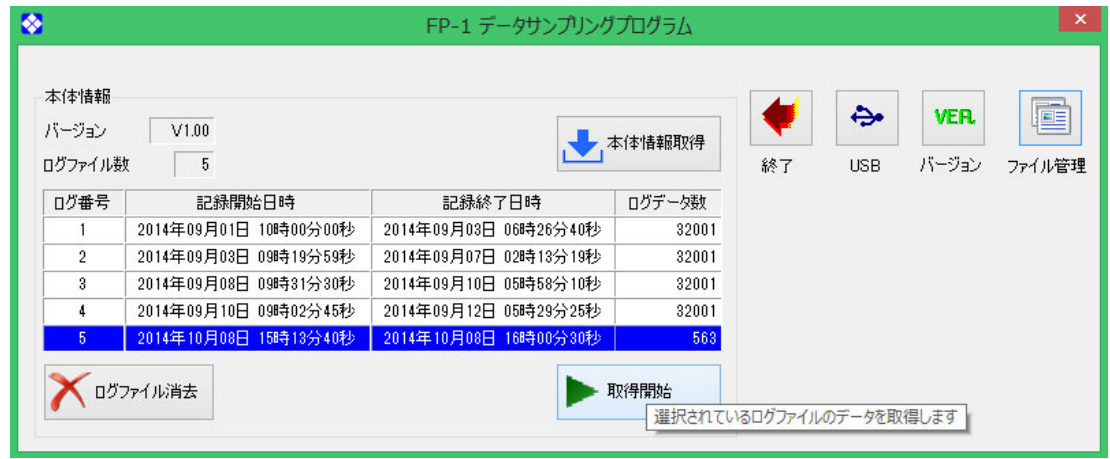

図 77.個別データ取得準備画面

この状態で [取得開始] をクリックしてください。

データの転送進行に合わせてバーグラフが表示されます。

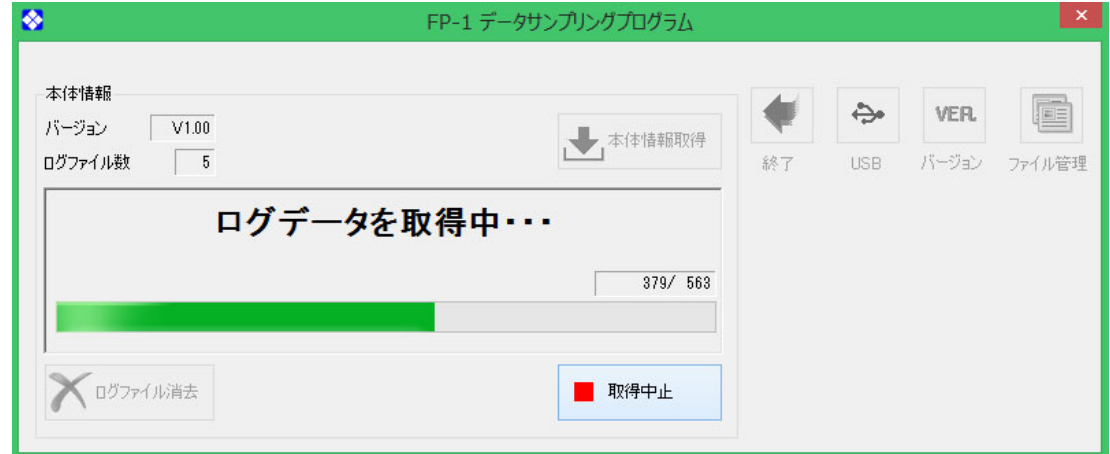

図 78.個別データ取得画面

ログデータの取得が終了すると、図 79 の画面が表示されます。必要に応じて"工事名"以下の空欄 を入力してください。

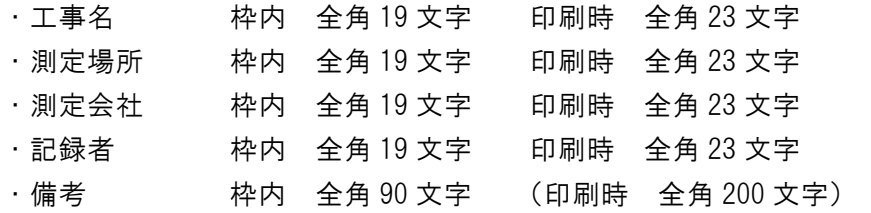

●備考欄は段落調整により印刷時 200 文字程度の入力、印字が可能です。

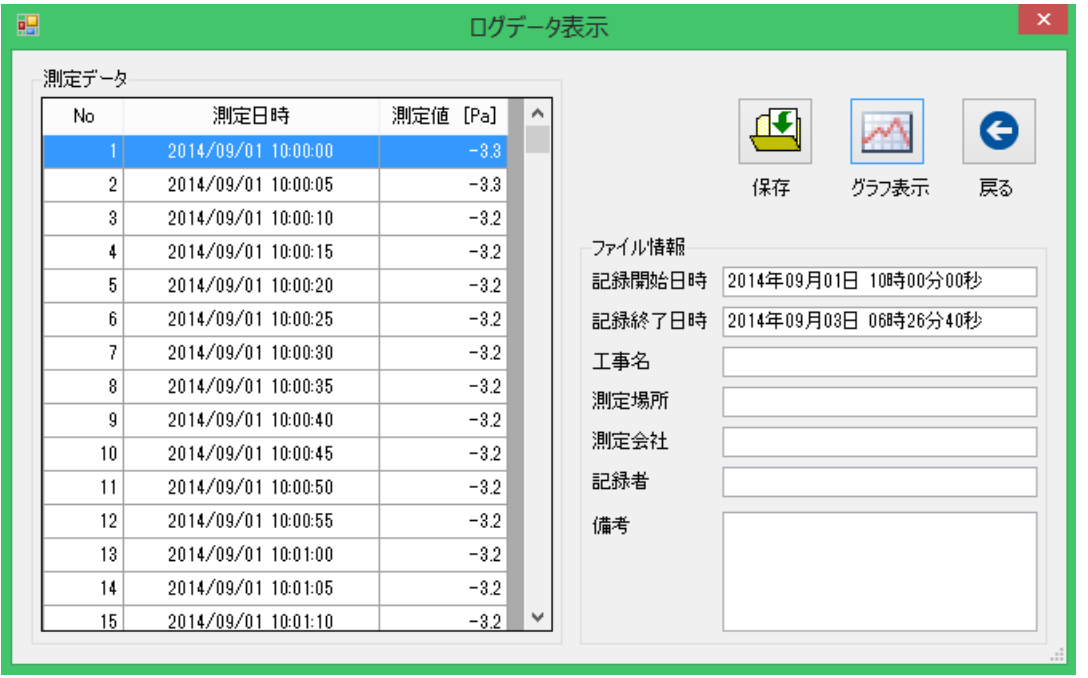

図 79.データ取得後 ログデータ表示画面

| 測定データ |                     |          |   |        |                       |       |    |
|-------|---------------------|----------|---|--------|-----------------------|-------|----|
| No.   | 測定日時                | 測定値 [Pa] | ۸ |        |                       |       | G  |
|       | 2014/09/01 10:00:00 | $-3.3$   |   |        |                       |       |    |
| 2     | 2014/09/01 10:00:05 | $-3.3$   |   |        | 保存                    | グラフ表示 | 戻る |
| 3     | 2014/09/01 10:00:10 | $-3.2$   |   |        |                       |       |    |
| 4     | 2014/09/01 10:00:15 | $-3.2$   |   | ファイル情報 |                       |       |    |
| 5     | 2014/09/01 10:00:20 | $-3.2$   |   | 記録開始日時 | 2014年09月01日 10時00分00秒 |       |    |
| 6     | 2014/09/01 10:00:25 | $-3.2$   |   | 記録終了日時 | 2014年09月03日 06時26分40秒 |       |    |
| 7     | 2014/09/01 10:00:30 | $-3.2$   |   | 工事名    | ビル解体現場                |       |    |
| 8     | 2014/09/01 10:00:35 | $-3.2$   |   |        |                       |       |    |
| 9     | 2014/09/01 10:00:40 | $-3.2$   |   | 測定場所   | 東京都内                  |       |    |
| 10    | 2014/09/01 10:00:45 | $-3.2$   |   | 測定会社   | 測定株式会社                |       |    |
| 11    | 2014/09/01 10:00:50 | $-3.2$   |   | 記録者    | 測定 太郎                 |       |    |
| 12    | 2014/09/01 10:00:55 | $-3.2$   |   | 備考     | 測定値監視                 |       |    |
| 13    | 2014/09/01 10:01:00 | $-3.2$   |   |        |                       |       |    |
| 14    | 2014/09/01 10:01:05 | $-3.2$   |   |        |                       |       |    |
| 15    | 2014/09/01 10:01:10 | $-3.2$   | v |        |                       |       |    |

図 80.空欄部入力事例

## 11-7 ロギングデータの保存

空欄部入力後、[保存]アイコンをクリックしてください。図 81 のデータ保存画面になります。

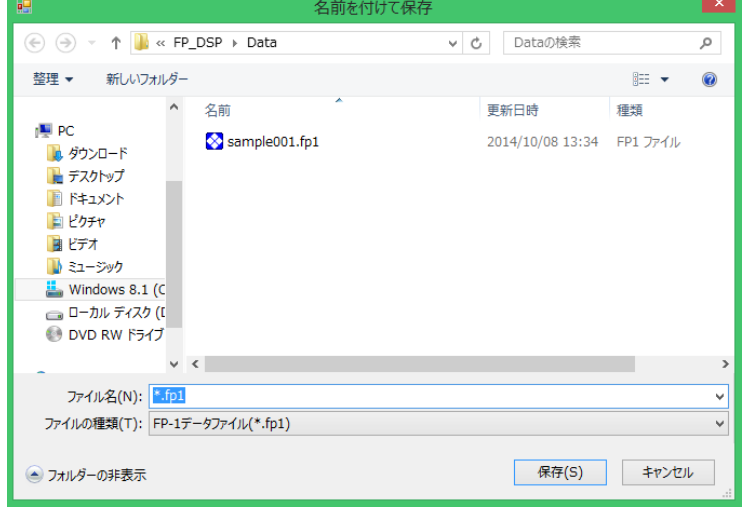

図 81.データ保存画面

図 81 の"ファイル名"の「\*.fp1」の「\*」を消去し、任意のファイル名を入力してください。 拡張子は「.fp1」になります。図 82 は「\*」の部分に例として「Sample002」を入力した例です。

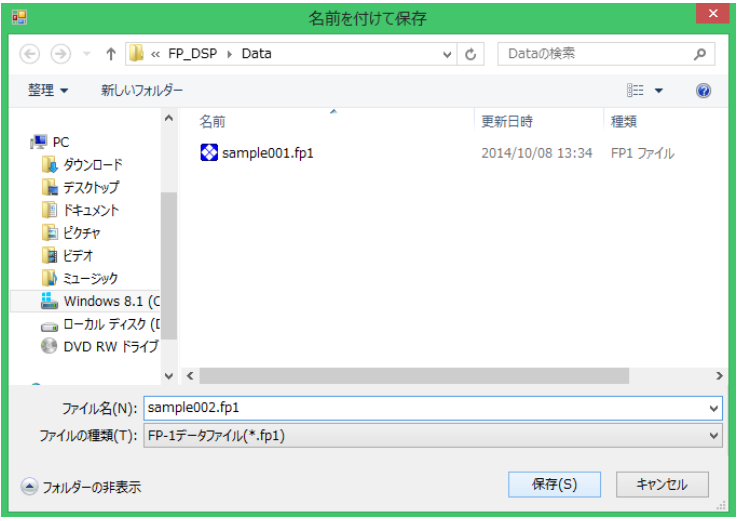

図 82.ファイル名入力例

ファイル名の入力が終了したら、[保存(S)]をクリックしてください。 図 83 が表示され、ログデータの保存が完了します。

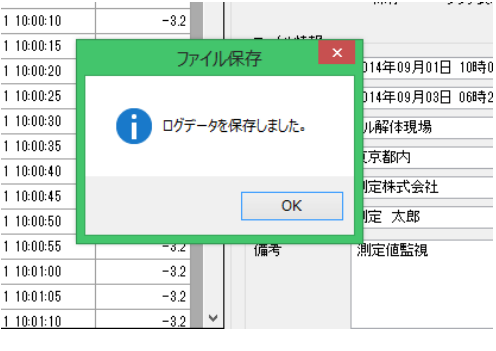

図 83. ログデータ保存完了画面

保存するファイル名が重複していた場合、図 84 のダイアログが表示されます。

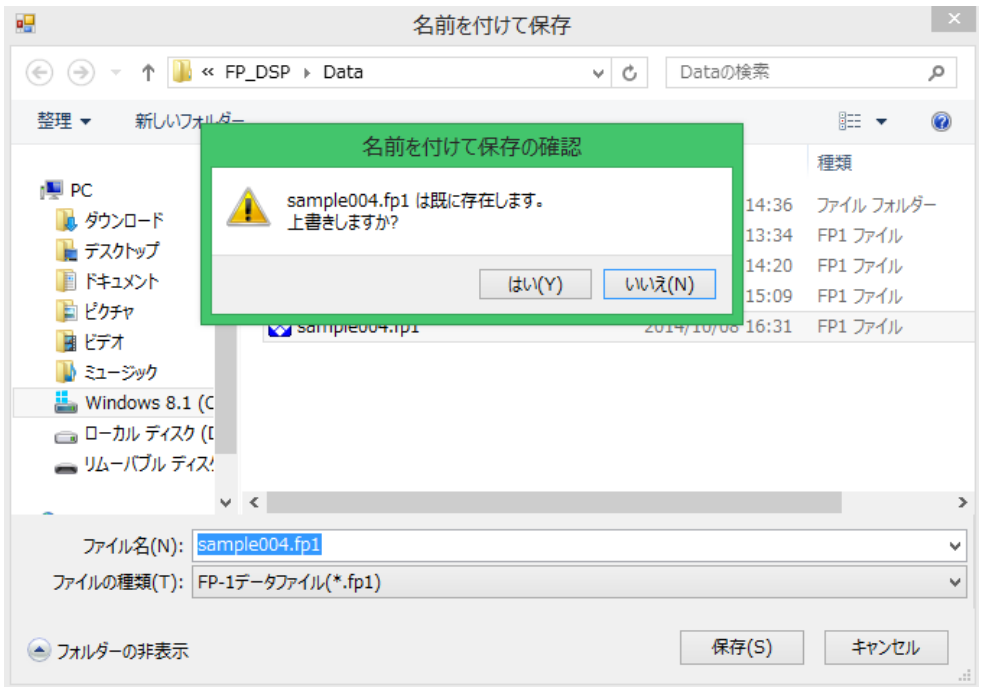

図 84.保存時ファイル名重複の場合

重複させたくない場合は、[いいえ(N)]をクリックし、存在するファイル名と異なるファイル名を 入れ直してください。そのまま上書きする場合は [はい(Y)] をクリックしてください。

ログデータを保存せずに[戻る]アイコンをクリックした場合、図 85 のダイアログが表示されま す。読み込んだデータを保存する場合は、[いいえ(N)]をクリックしてデータ保存の画面からデー タを保存してください。このままメイン画面に戻る場合は、[はい(Y)]をクリックしてください。

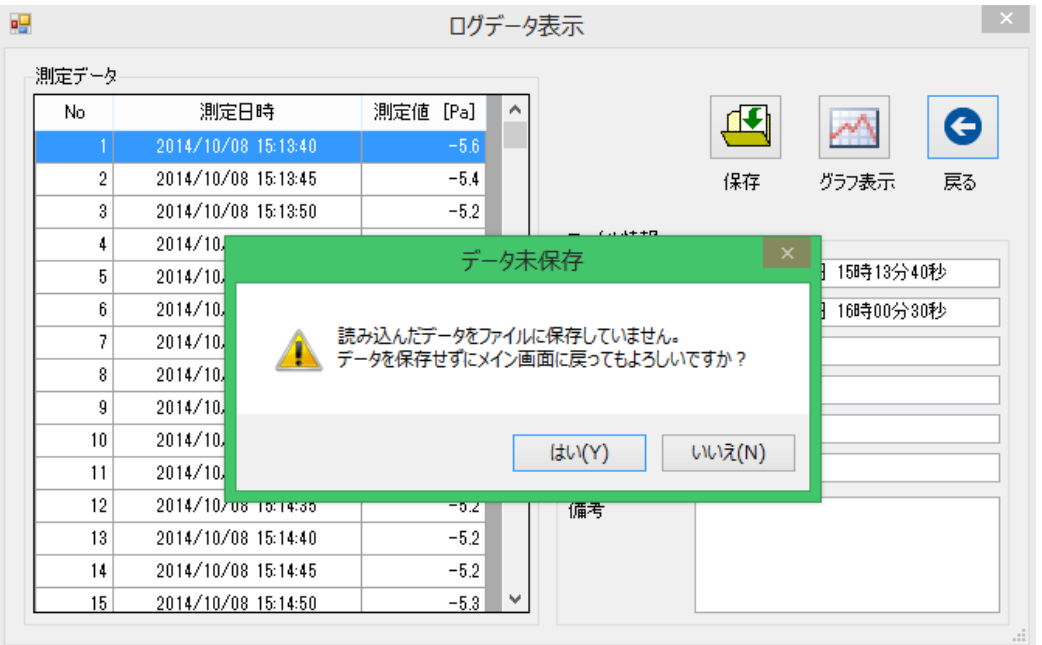

図 85.データ未保存の場合

## 11-8 グラフ表示ー1

図 79 または図 80 で[グラフ表示]アイコンをクリックすると、図 86 の取得データのグラフを表示 します。

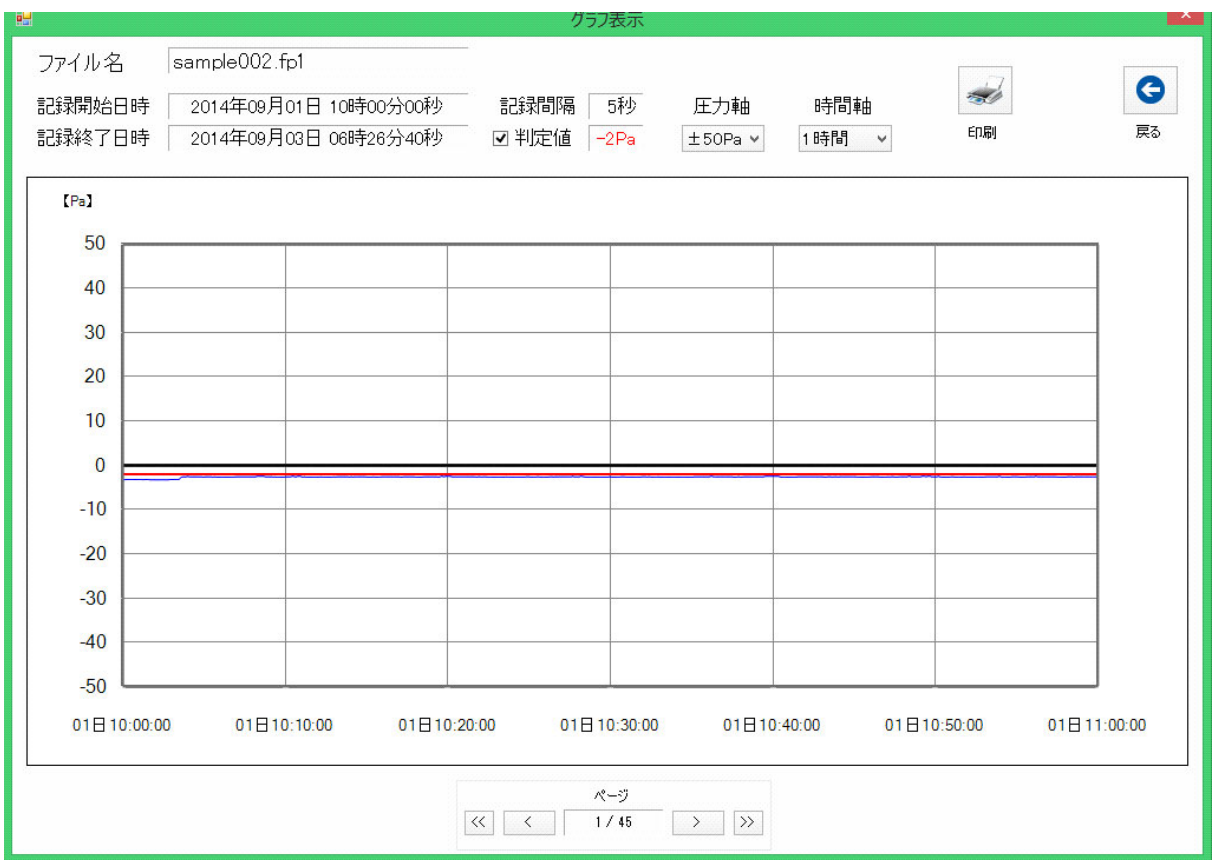

図 86.取得データのグラフ表示

"ファイル名"、"記録開始日時"、"記録終了日時"、データロギング時の"記録間隔"また FP-1 で 設定されていた"警報値"が"判定値"としてそれぞれ文字表示されます。 グラフ内ではゼロ Pa は基準線として太い黒線で表示され、測定したときの FP-1 で設定されていた 警報値(判定値)が赤線で表示されます。

グラフ表示初期値は圧力軸が 50 Pa、時間軸は 1 時間で表示されます。

グラフ表示初期値から圧力軸(縦軸)、時間軸(横軸)を変更して表示することができます。

画面の[圧力軸]下の[±50 Pa ∨]の[∨]部分をクリックしてください。

図 87 のように ±50 Pa、±25 Pa、±10 Pa、±5 Pa の 4 段階で圧力軸を変更することができます。 目的の圧力軸部分をクリックしてください。クリック部が反転表示になり、グラフの圧力軸が自動 的に変化します。

図 87 は圧力軸を±5 Pa に変更した例です。

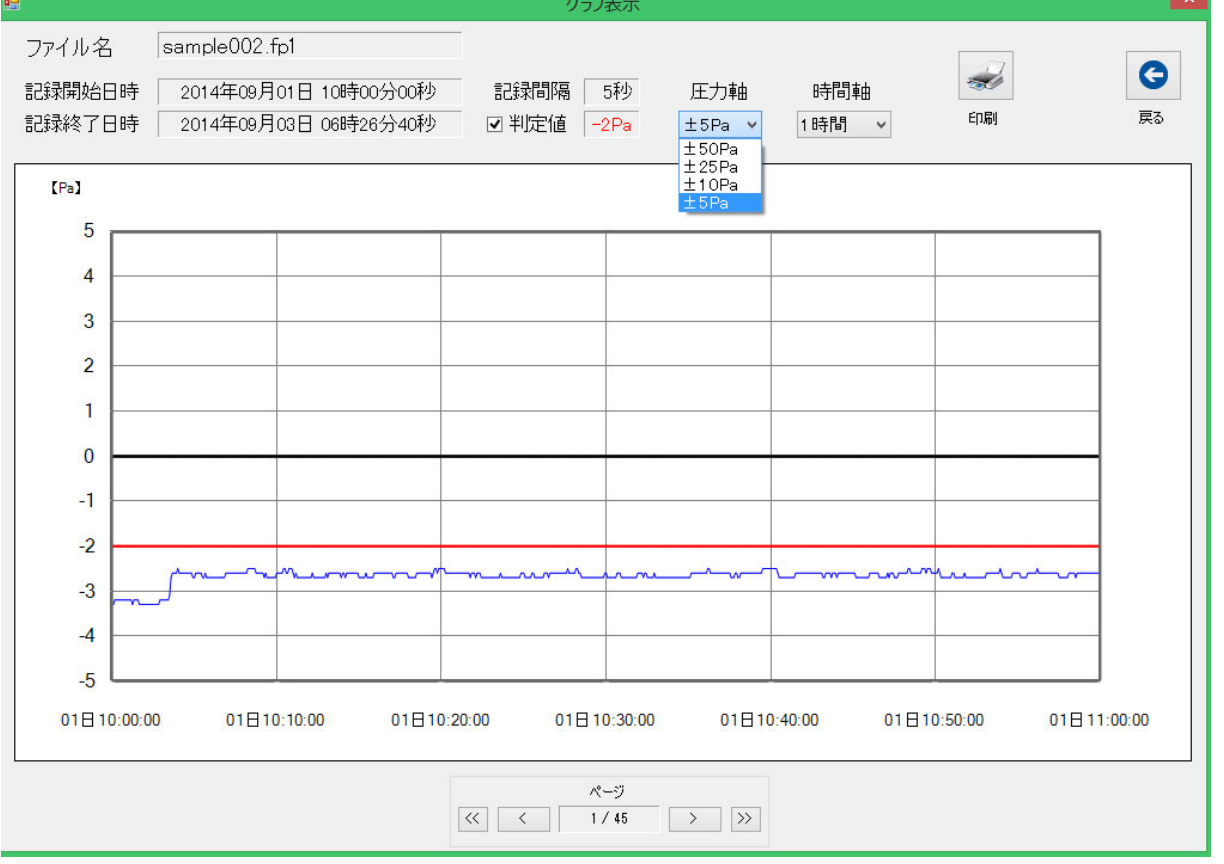

図 87. 圧力軸変更例

同じように時間軸をグラフ表示初期値から変更することができます。

圧力軸変更と同じ要領で圧力軸右の [時間軸] 下の [1 時間 V] の [∨] 部分をクリックしてくだ さい。

図 88 のように 1 時間、4 時間、8 時間、12 時間、24 時間の 5 段階の時間軸に変更することができま す。目的の時間軸部分をクリックしてください。クリック部が反転表示になり、グラフの時間軸が 自動的に変化します。

図 88 は時間軸を 12 時間に変更した例です。

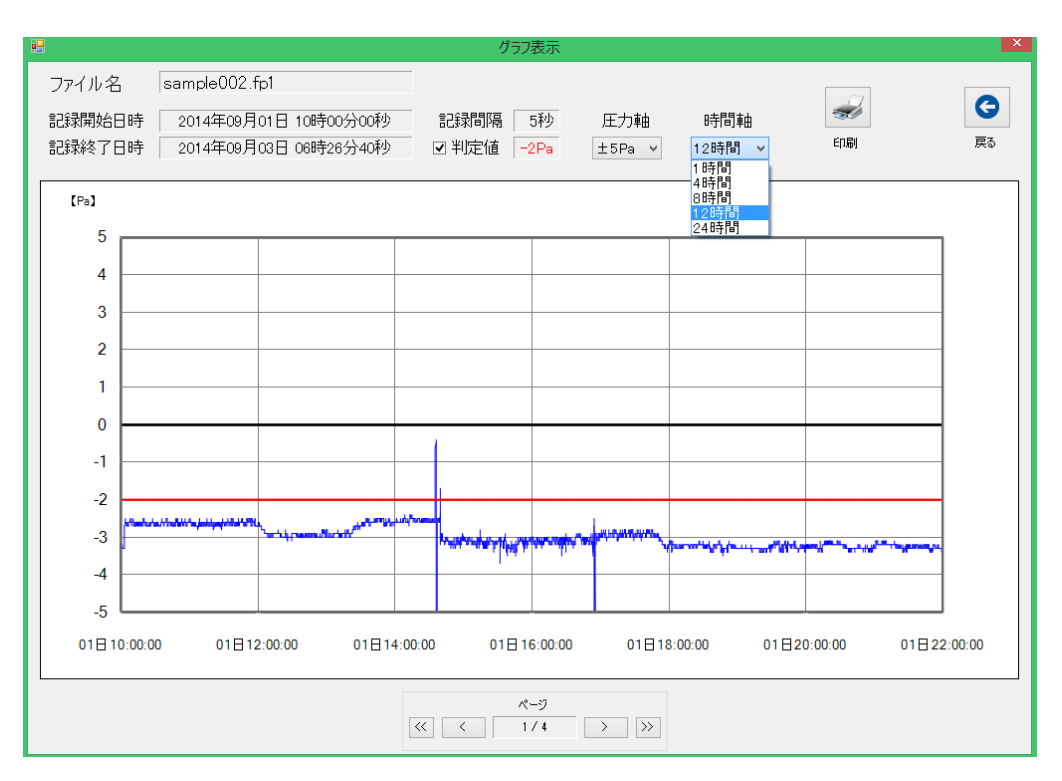

図 88.時間軸変更例

画面上の"判定値"左の枠内をクリックし、チェックを外すことで赤線を消すことができます。 再度枠内をクリックし、チェックを入れることで赤線が表示されます。

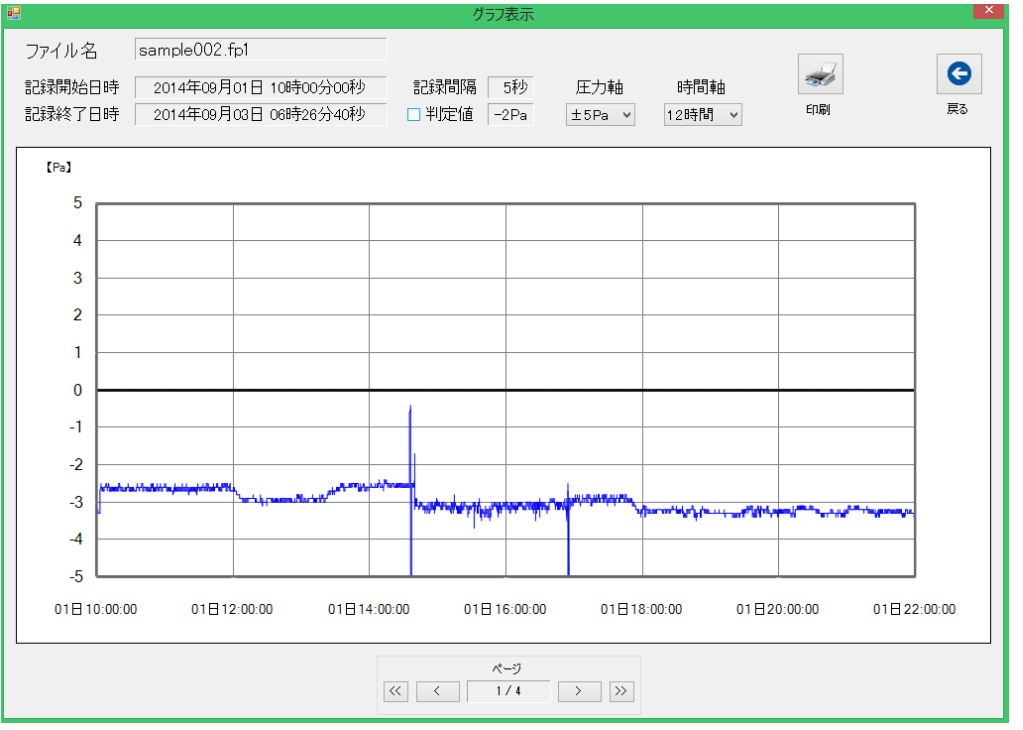

図 89.判定値 赤線消去

ログデータを読み込んですぐの状態でのグラフの様相が確認できたら、[戻る]アイコンをクリック し、メイン画面に戻り、ファイルを保存してください。

ファイル保存後、再度グラフの内容を表示、確認することができます。

### ファイル管理

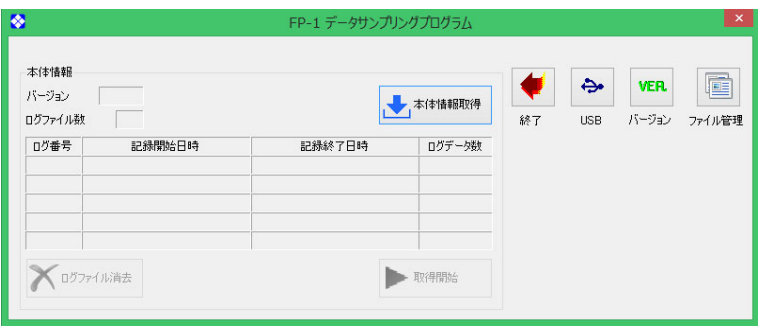

図 90. メイン画面

図 90 のメイン画面から一番右の [ファイル管理] をクリックしてください。 図 91 の画面が表示されます。

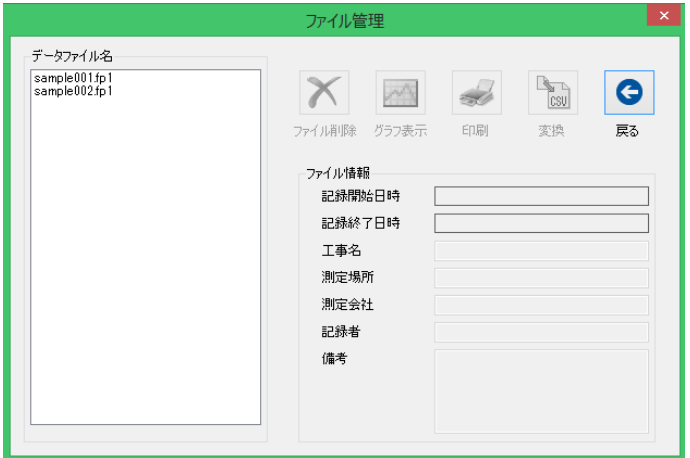

図 91.ファイル管理画面

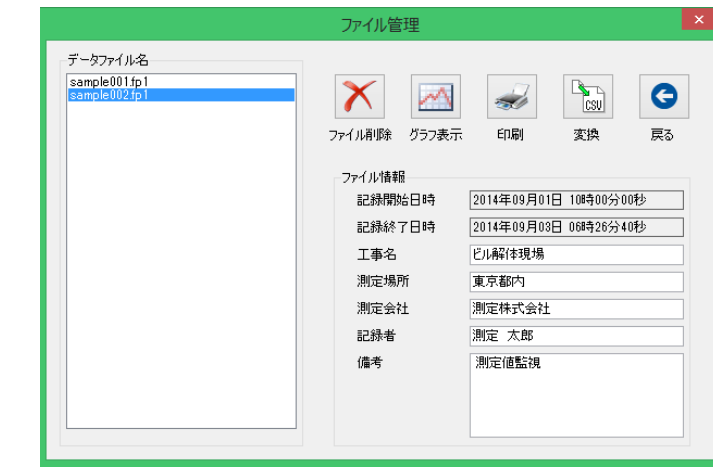

ログデータを保存した"データファイル名"が左欄に表示されます。

図 92. データファイル選択

L

データファイル名の中のファイル名をクリックするとファイル名が反転バーで表示され、入力した 各項目が"ファイル情報"に表示されます。

この画面上で目的のデータファイルを選択してください。

●データファイルは 27 個以上になると、自動的にデータファイル名欄右にスクロールバーが表示 されます。データファイルが 27 個以上に増えた場合は、このスクロールバーを利用して目的の データファイルを選択してください。データファイルは PC のひとつのフォルダに登録可能な数 だけ保存することができます。

### **11-9-1** ファイル削除

選択したデータファイルを削除する場合は、[ファイル削除]アイコンをクリックしてください。 図 93 の画面が表示されます。

削除する場合は、[はい(Y)]を、削除しない場合は、[いいえ(N)]をクリックしてください。

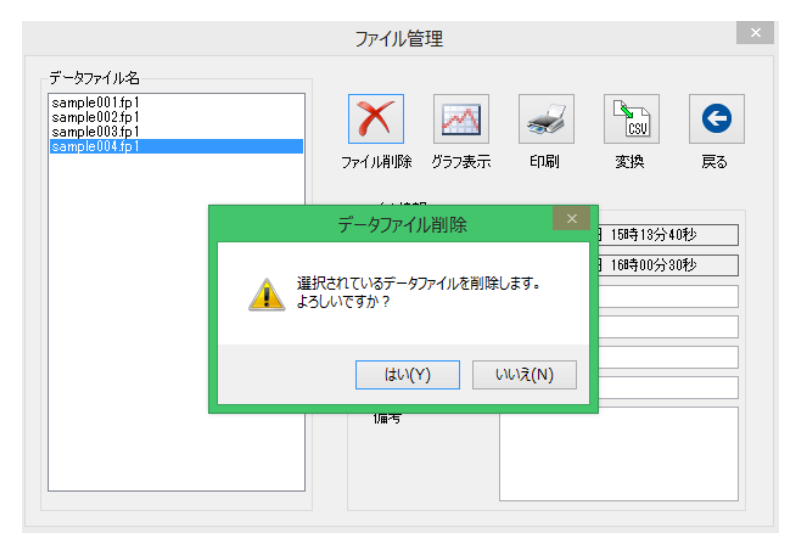

図 93.データファイル削除

### **11-9-2** グラフ表示-2

データファイルのグラフを表示する場合は、[グラフ表示]アイコンをクリックしてください。 データに応じたグラフが表示されます。

内容は「11-8」で説明したグラフ表示-1 とほぼ同じです。

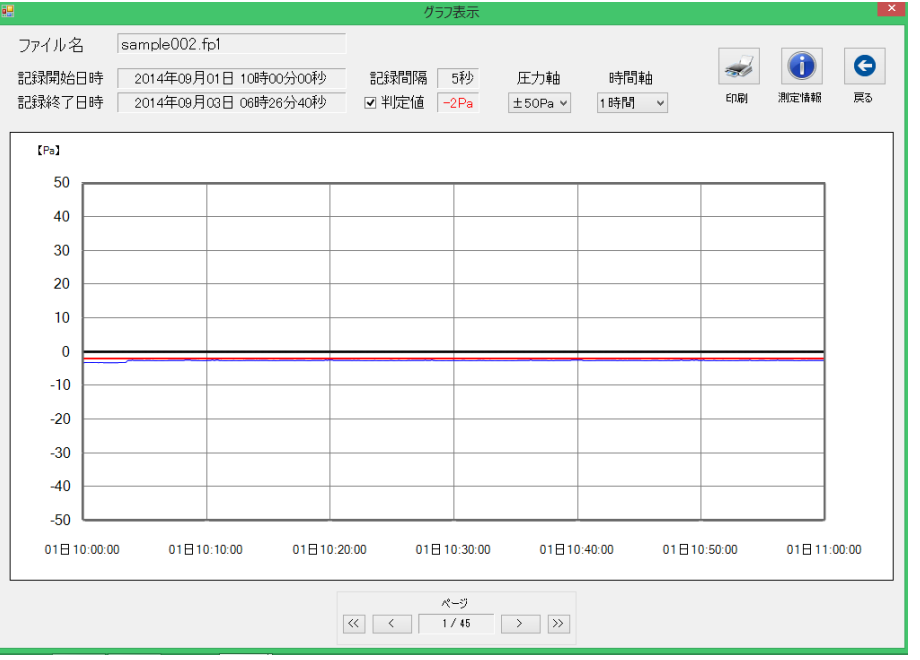

図 94. グラフ表示

画面下のページ左右の[<][>]のアイコンをクリックすると 1 ページずつスクロール します。

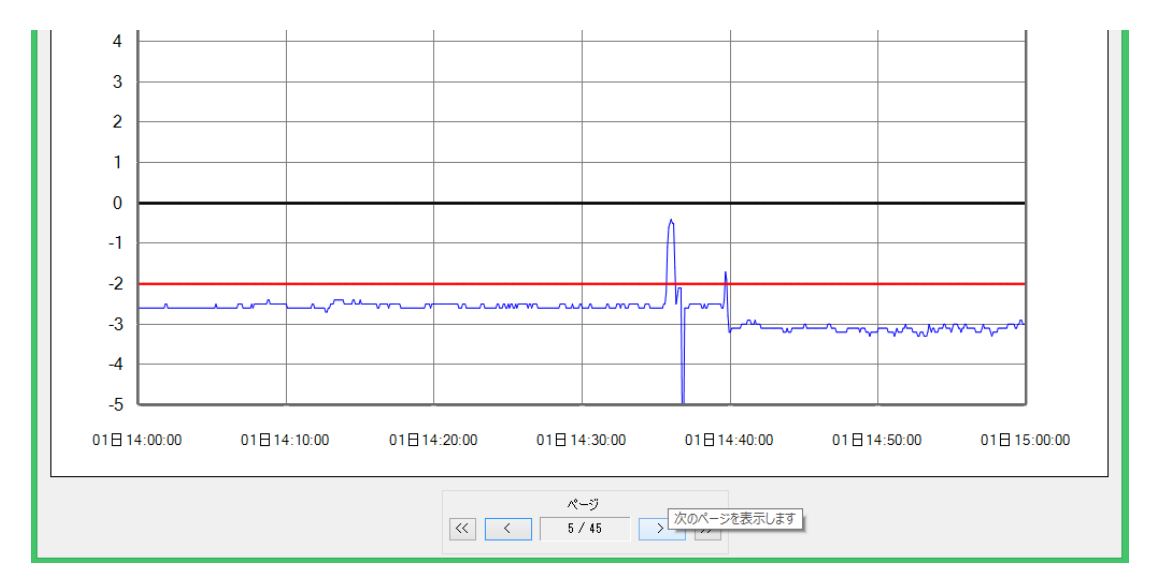

図 95.ページスクロール\_1

同様に[《]をクリックすると最初のページへ、[》]のアイコンをクリックすると、 最後のページを表示します。

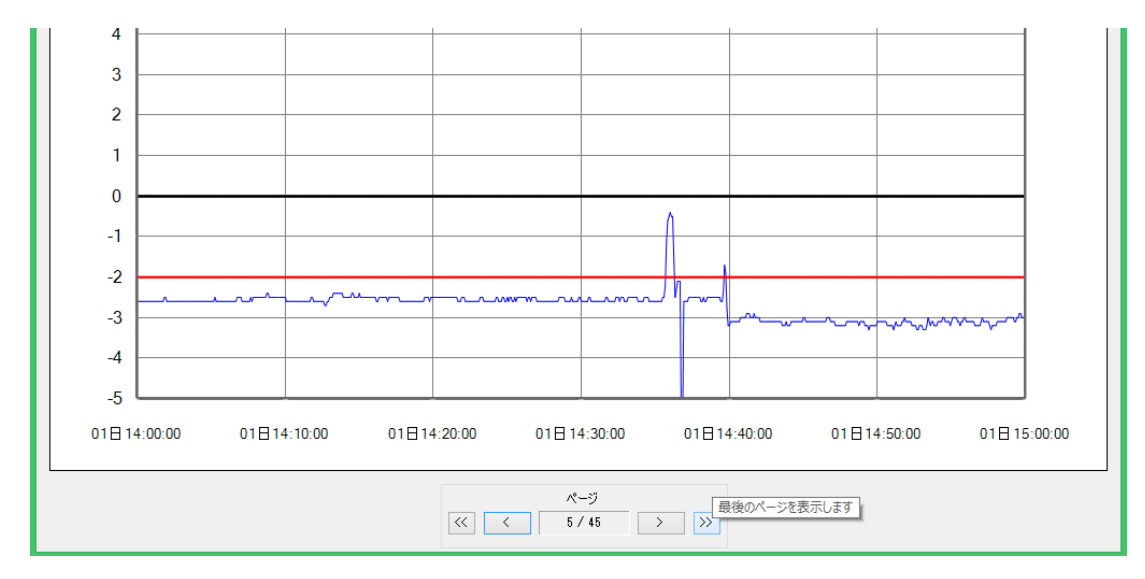

図 96. ページスクロール 2

圧力軸、時間軸の操作方法は「11-8」と同様です。また判定値の表示、非表示の操作方法も同じ です。

[印刷]アイコンをクリックすると、図 97 の印刷プレビュー画面が表示されます。

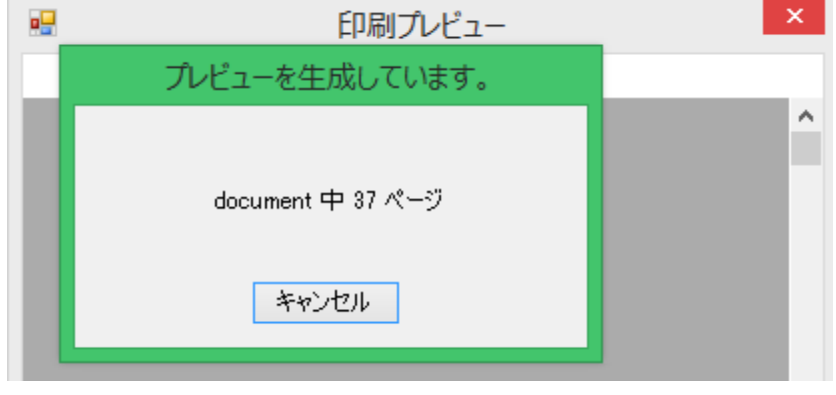

図 97. 印刷プレビュー作成中画面

作成が終了すると、画面に表示する指定の枚数に応じてプレビューが表示されます。 図 98 は一画面に 4 枚を表示した例です。

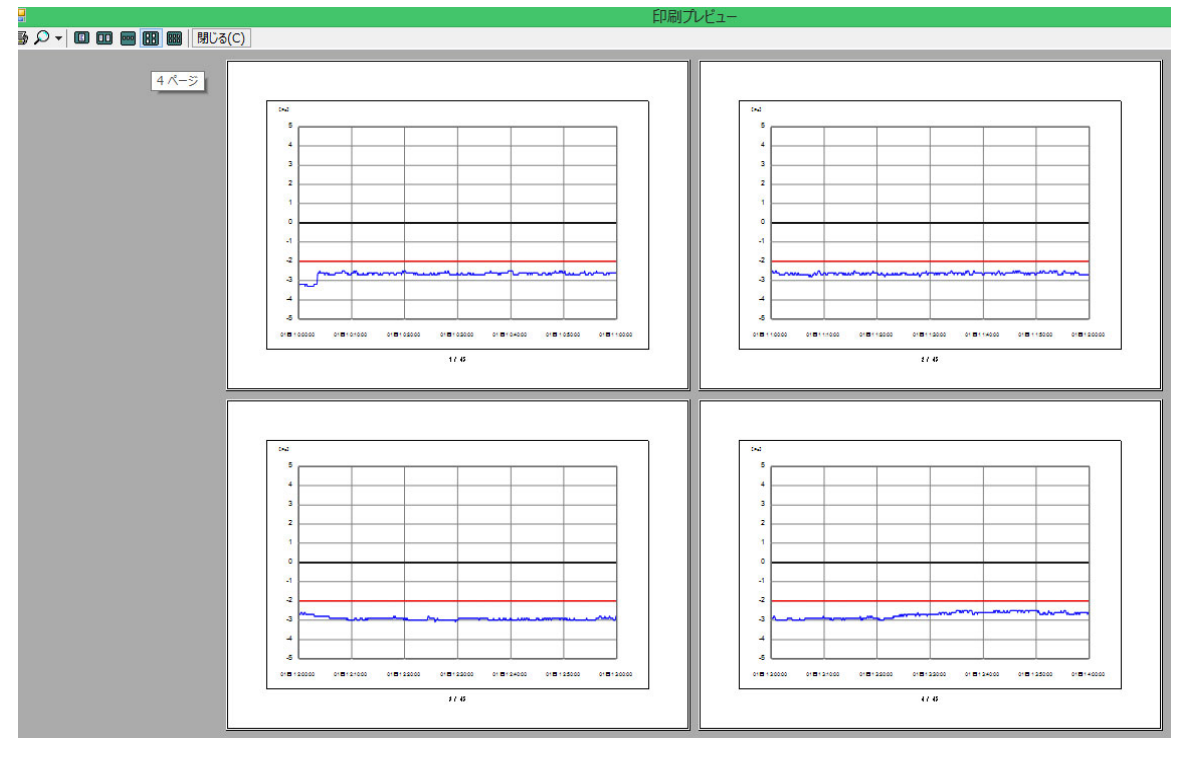

図 98. プレビュー画面例

実際の印刷前のグラフ内容の確認およびページ数の確認の際に利用してください。

印刷は画面左上のプリンターアイコン ■ をクリックしてください。"印刷"画面が表示され ます。各プリンターのプロパティを確認後、この画面内の[印刷]をクリックしてください。指 定の内容でのグラフが印字されます。

[測定情報]アイコンをクリックすると、図 99 の測定情報画面が表示されます。

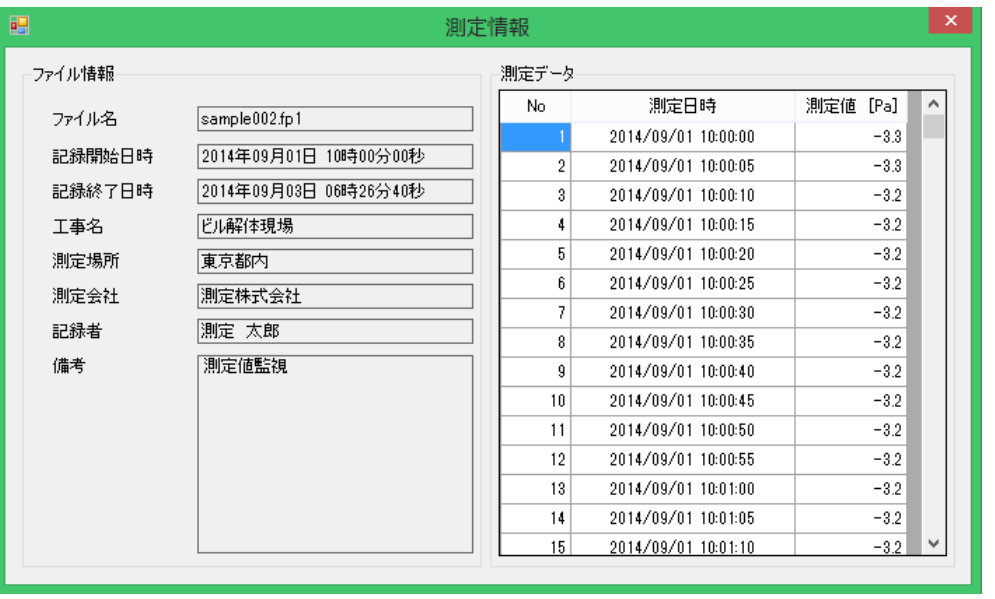

図 99.測定情報

測定情報にはファイル保存の際に入力した工事名等の各項目、また測定日時に応じた測定値が 全て数値で表示されます。閉じる際は画面右上の[×]アイコンをクリックしてください。 [戻る]アイコンをクリックすると、"ファイル管理"画面に戻ります。

### **11-9-3** 印刷

データファイルのファイル情報を印刷する場合は、[印刷]アイコンをクリックしてください。 実際に印字する前に印刷プレビューが表示されます。(図 100)

印字出力する際は、画面左上のプリンターアイコン <>>>>>> 刷]をクリックしてください。

印刷プレビューを閉じる場合は、[閉じる(C)]をクリックしてください。

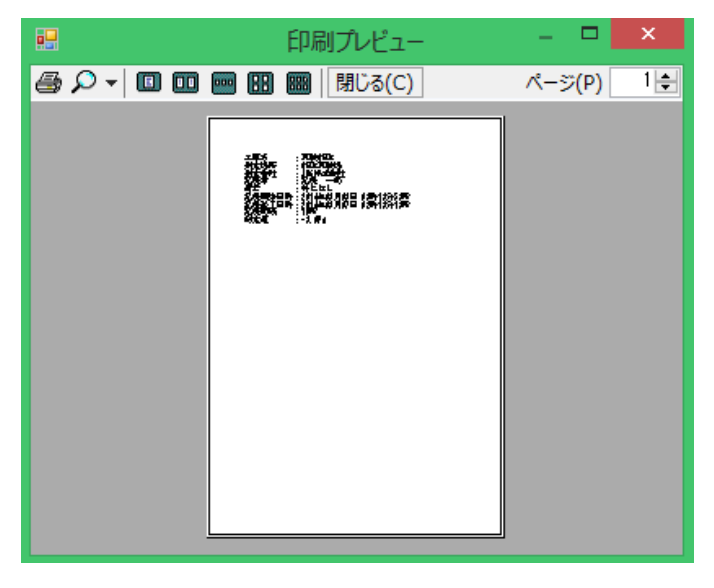

図 100. 印刷プレビュー

### **11-9-4** 変換

データファイルをエクセルの CSV 形式へ変換する場合は、データファイルを選択し、[変換] アイコ ンをクリックしてください。図 101 の画面が表示されます。

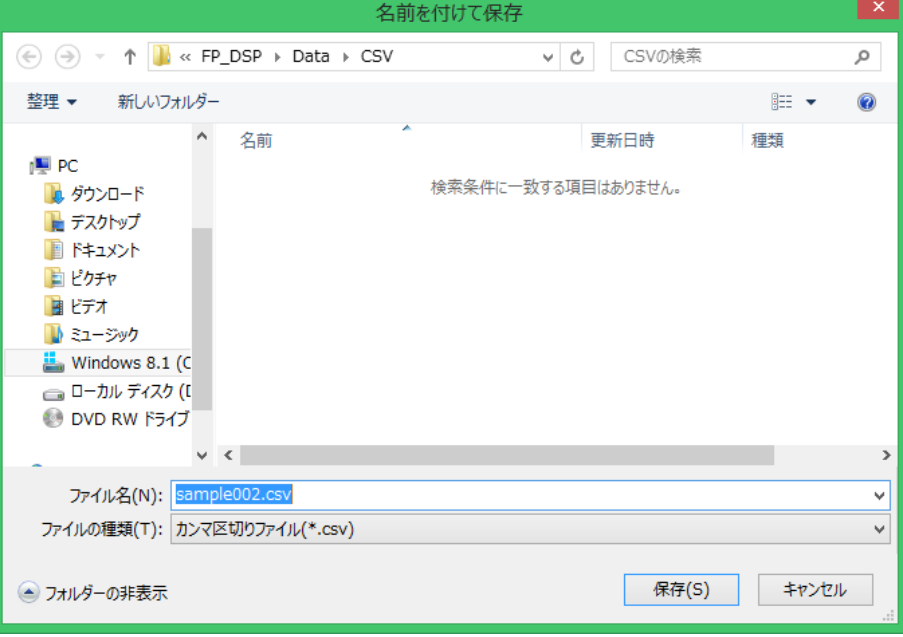

図 101.変換画面

変換されたデータファイルはマイクロソフト エクセルでデータを読み出すことができます。 図 102 はエクセルでデータを読み出した例です。

ファイル名は「.fp1」の拡張子が自動的に「.CSV」に変わります。

ファイル名そのものを変更したい場合は、このときに反転部の名称を書き換えてください。 データを再度エクセル上で処理する、グラフ化するなどの場合に利用してください。

|              | A    | Ċ<br>в              |                             | D      | E |
|--------------|------|---------------------|-----------------------------|--------|---|
| $\mathbf{1}$ |      | ファイル名 sample002.fp1 |                             |        |   |
| 2            | 工事名  | ビル解体現場              |                             |        |   |
| 3            | 測定場所 | 東京都内                |                             |        |   |
| 4            | 測定会社 | 測定株式会社              |                             |        |   |
| 5            | 記録者  | 測定 太郎               |                             |        |   |
| 6            | 備考   | 測定値監視               |                             |        |   |
| 7            |      |                     | 記録開始 E2014年09月01日 10時00分00秒 |        |   |
| 8            |      |                     | 記録終了 E2014年09月03日 06時26分40秒 |        |   |
| 9            | 記録間隔 | 5                   |                             |        |   |
| 10           | 判定値  | -2                  |                             |        |   |
| 11           |      |                     |                             |        |   |
| 12           | 1    | 2014/9/1            | 10:00:00                    | $-3.3$ |   |
| 13           | 2    | 2014/9/1            | 10:00:05                    | $-3.3$ |   |
| 14           | 3    | 2014/9/1            | 10:00:10                    | $-3.2$ |   |
| 15           | 4    | 2014/9/1            | 10:00:15                    | $-3.2$ |   |
| 16           | 5    | 2014/9/1            | 10:00:20                    | $-3.2$ |   |
| 17           | 6    | 2014/9/1            | 10:00:25                    | $-3.2$ |   |
| 18           | 7    | 2014/9/1            | 10:00:30                    | $-3.2$ |   |
| 19           | 8    | 2014/9/1            | 10:00:35                    | $-3.2$ |   |
| 20           | 9    | 2014/9/1            | 10:00:40                    | $-3.2$ |   |
| 21           | 10   | 2014/9/1            | 10:00:45                    | $-3.2$ |   |
| 22           | 11   | 2014/9/1            | 10:00:50                    | $-3.2$ |   |
| 23           | 12   | 2014/9/1            | 10:00:55                    | $-3.2$ |   |
| 24           | 13   | 2014/9/1            | 10:01:00                    | $-3.2$ |   |
| 25           | 14   | 2014/9/1            | 10:01:05                    | $-3.2$ |   |
| 26           | 15   | 2014/9/1            | 10:01:10                    | $-3.2$ |   |

図 102. エクセルでのデータ読み出し

## **11-9-5** 戻る

[戻る]アイコンをクリックするとメイン画面に戻ります。

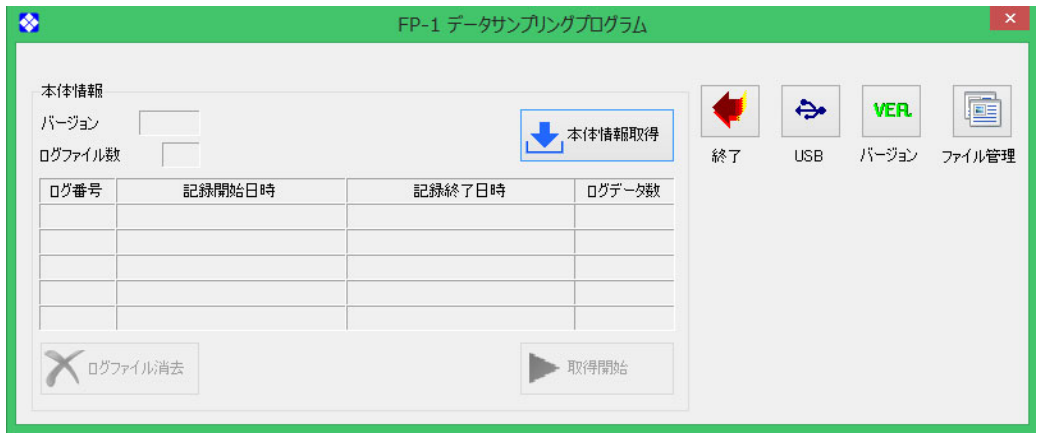

図 103.メイン画面

## 11-10 FP-1 本体のログファイル消去

メイン画面上で本体情報取得からログファイルを取得した後、FP-1 に保存されている全てのログ ファイルを PC の操作から消去することができます。

図 104 の左下の[ログファイル消去]アイコンをクリックしてください。

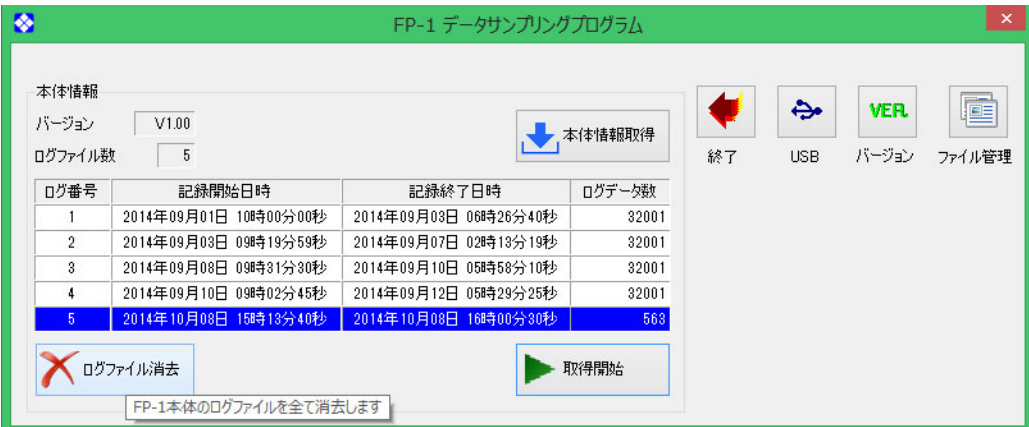

図 104. ログファイルの消去

[ログファイル消去]は FP-1 に保存されている全てのログファイルが消去されます。 復活はできませんので注意してください。

## **12** 仕様

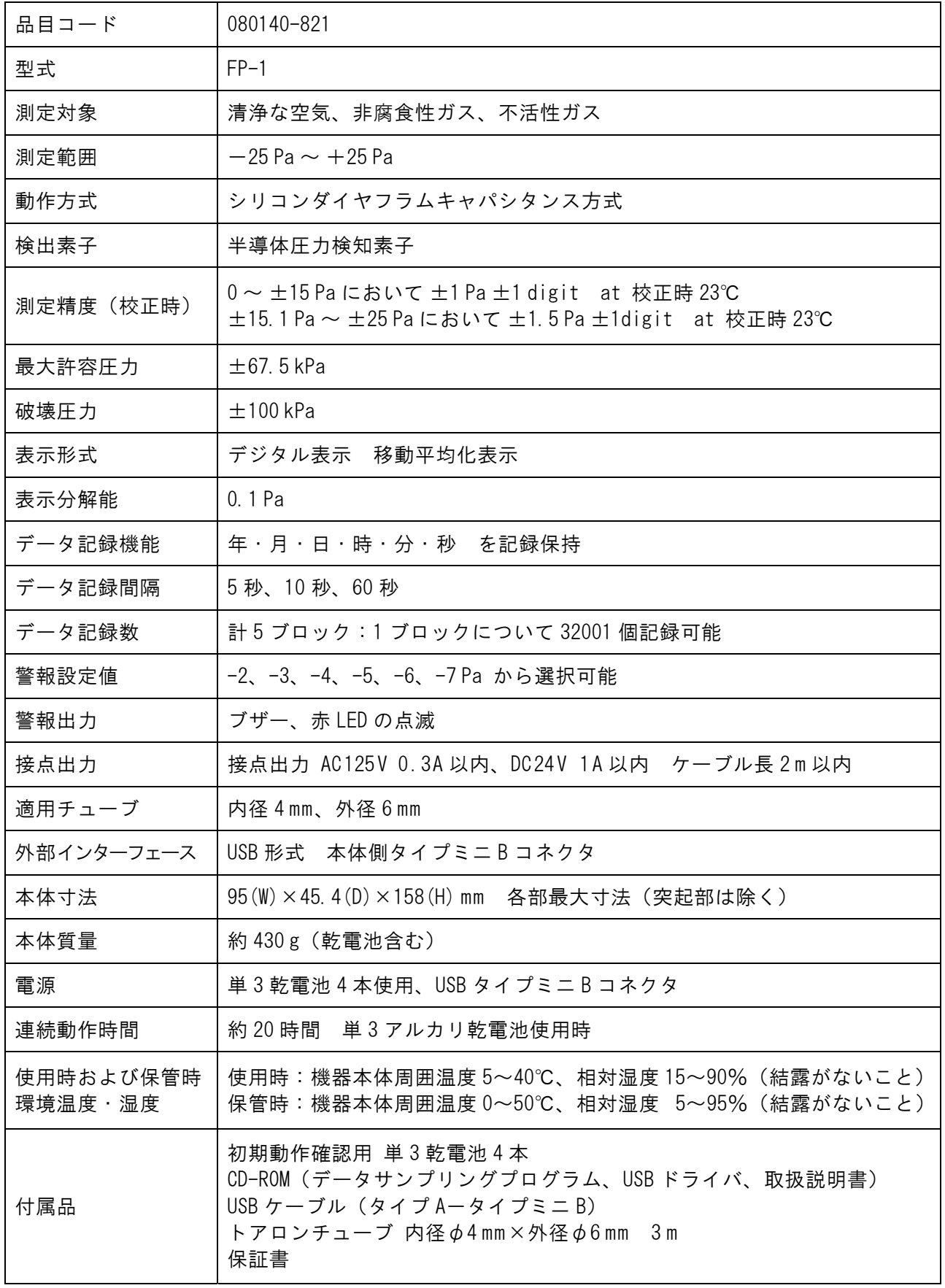

注)改良のため形状、寸法、仕様等を機能、用途に差し支えない範囲で変更する場合があります。

## **13** 保証

当社製品が万一故障した場合は、ご購入より 1 年以内は無償修理いたします。 修理の際は、必ずお買い上げ販売店に直接ご連絡ください。 その際は必ず、品目コード・品名・型式・製造番号・故障内容などをお知らせください。 付属の消耗品および保証書にご購入年月日、ご購入先の記載がない場合、または記載事項を訂正され た場合は、保証対象外となります。 故障原因が次の場合は、有償修理となります。

- ① 使用方法の誤りによる故障または損傷
- ② 当社以外での修理・改造による故障または損傷
- ③ 酷使、保守不十分によって生じた故障
- ④ 火災・地震・天災などの不可抗力などによる故障または損傷
- ⑤ お買い上げ後の転送、移動、落下、振動などによる故障または損傷
- ⑥ 当社指定以外の消耗品類に起因する故障または損傷
- ●FP-1 に保存されたデータ、また処理の過程でお客様の PC に転送され、保存したデータはお客様の自 己管理の範疇とさせていただきます。データの破損・紛失におきまして、当社は保証の範囲外とさせ ていただきます。

## **14** アスベストばく露環境で使用した製品の修理依頼方法 (お願い)

お客様および当社修理担当のアスベストばく露被害を防止するため、修理の際に下記の方法をご参 照の上、ご協力いただけますようお願いいたします。

- ① 修理品からアスベストを十分に取り除いてから修理をご依頼ください。アスベスト除去後に、修 理品と付属品を耐水性のある透明で丈夫な袋(2 重)に入れて密封し、それを箱に梱包してくだ さい。密封の際は、袋の外側から修理品のシリアルナンバーや付属品の数がチェックできるよう ご留意をお願いいたします。
- ② [修理品依頼伝票]の[故障状態・依頼内容詳細]欄に必ず「AS」とご明記ください。またはア スベスト測定に使用したことをご明記ください。当製品でこれらの記載がない場合、営業担当者 よりアスベストばく露の有無を確認させていただくことがあります。
- ③ 修理品を宅配便で販売店や当社に送付いただく際に送り状の[記事欄]・[品名欄]などに、修理 依頼品の型番に加えて「AS」と追記してください。これは開梱時にカッターなどで密閉している 袋を傷つけないための措置です。
- ●このお願いについては、アスベスト測定に関する類似の製品全てに記載しています。

21.10.29 K(01)

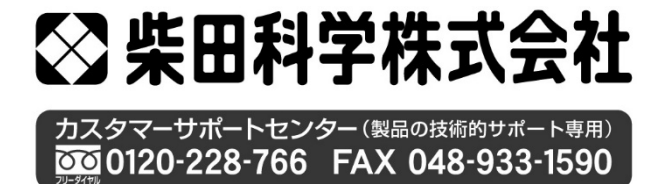

http://www.sibata.co.jp

注)改良のため形状、寸法、仕様等を機能、用途に差し支えない範囲で変更する場合があります。